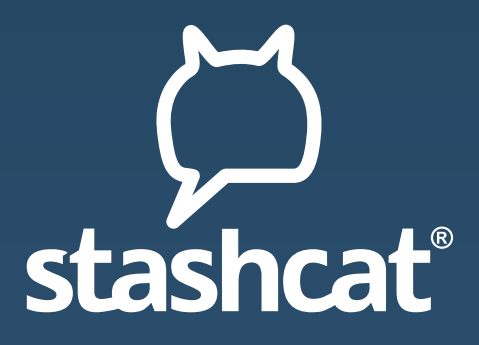

# Handbuch zur Nutzung von stashcat

VERSION 5.16

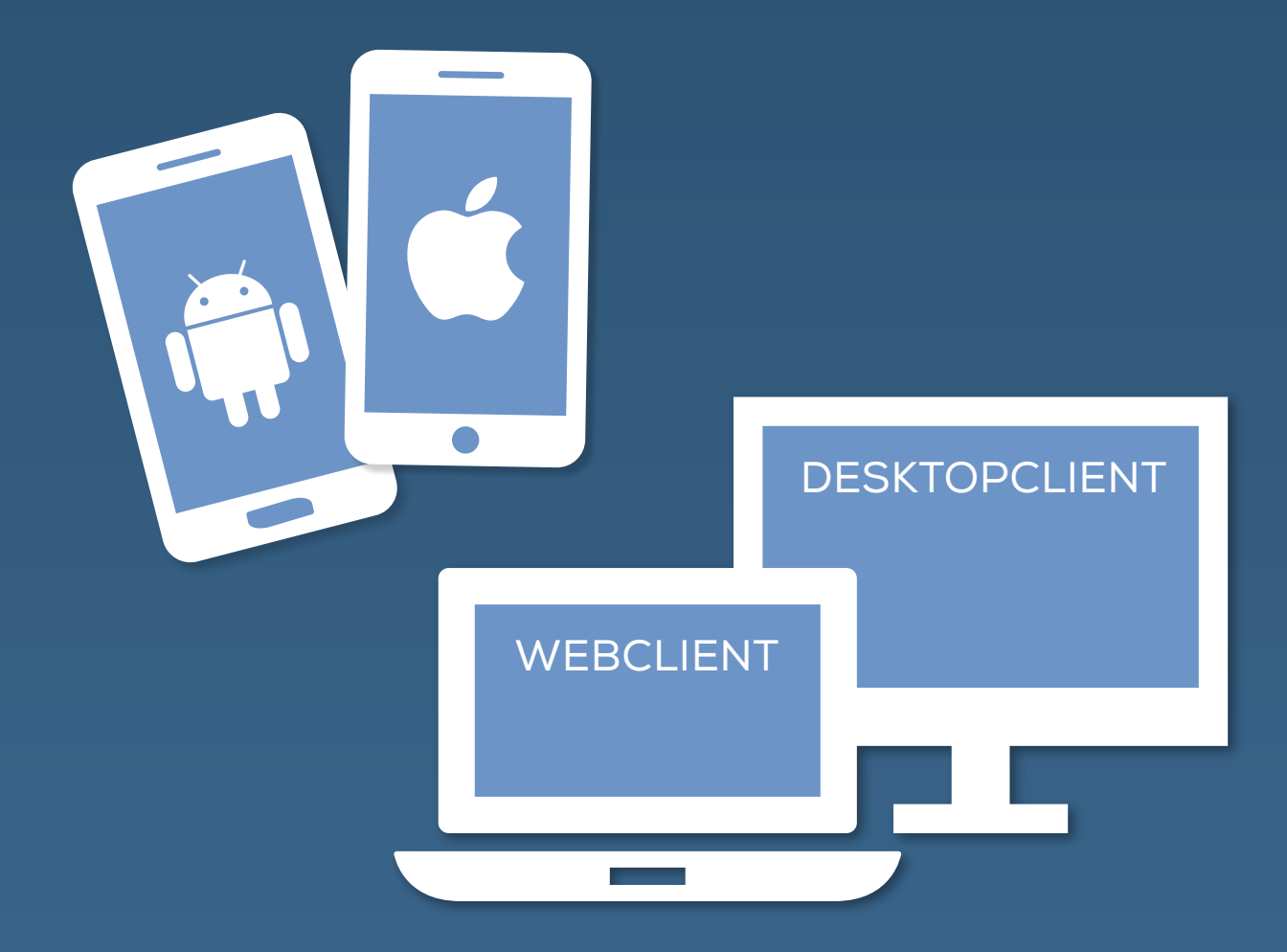

stashcat GmbH | Schiffgraben 47 | 30175 Hannover | +49 (511) 898 40100 | [hello@stashcat.com](mailto:hello%40stashcat.com?subject=Handbuch%20stashcat) | [www.stashcat.com](http://www.stashcat.com) | © stashcat 2023<br>Einzelne Funktionen können durch die Organisationseinstellungen blockiert oder eingeschränkt

# Inhaltsverzeichnis **Handbuch**

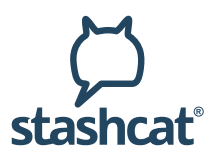

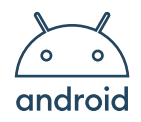

# **[Android](#page-3-0)**

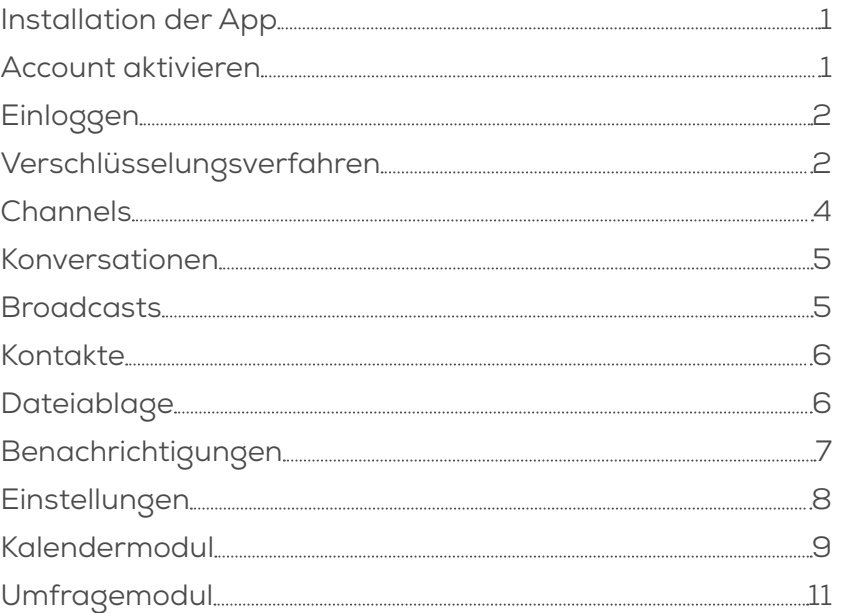

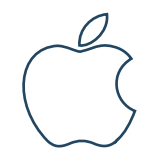

# [iOS](#page-16-0)

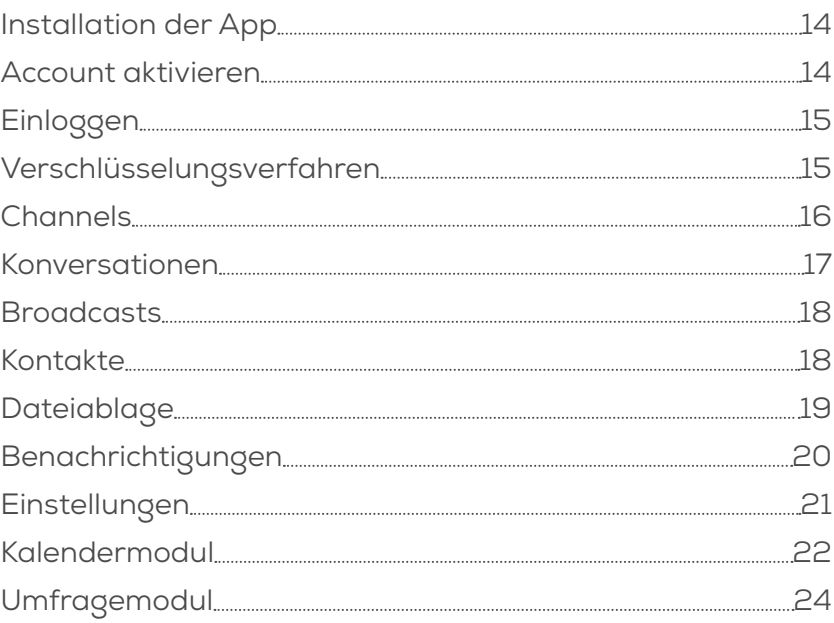

# Inhaltsverzeichnis **Handbuch**

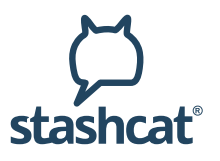

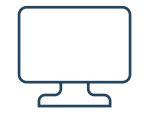

# [Web- und Desktopclient](#page-28-0)

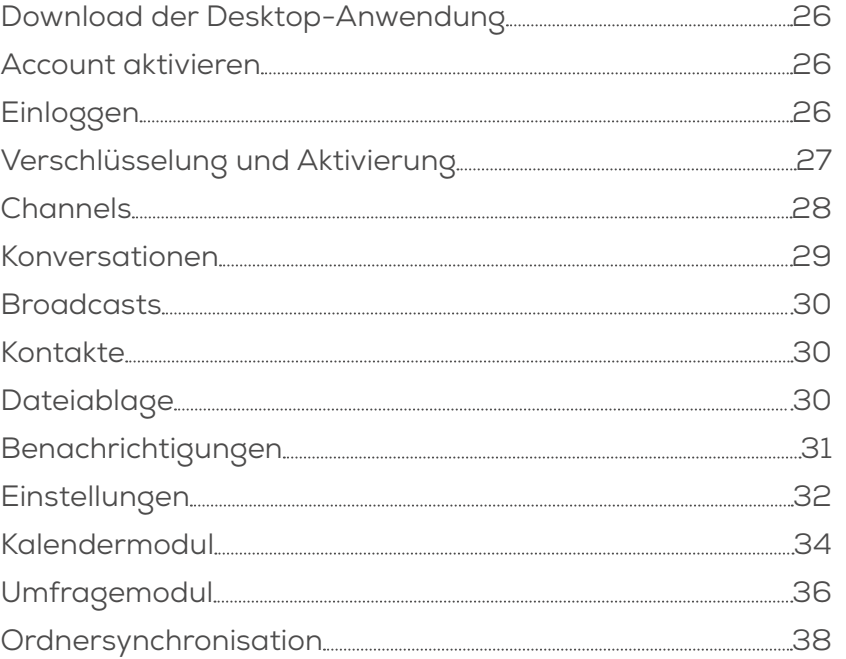

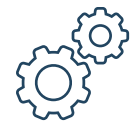

# [Organisationseinstellungen](#page-41-0)

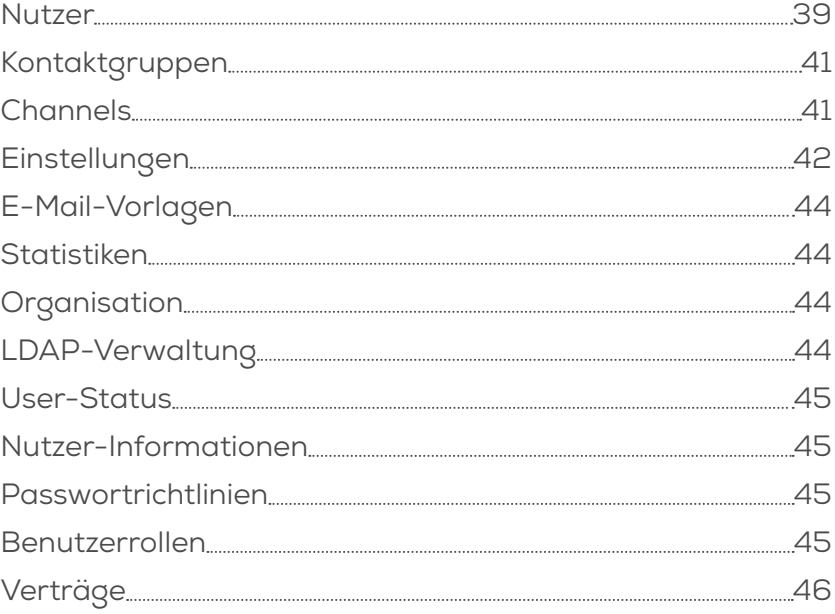

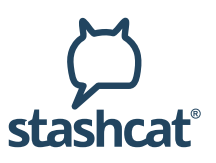

<span id="page-3-0"></span>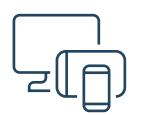

# Installation der App

1. Laden Sie die App kostenlos aus dem Google Play Store herunter, indem Sie dafür den Namen der App in das Suchfeld von Google Play eingeben und installieren Sie die App auf Ihrem Android Gerät.

*Hinweis: Sollte die Installation aus dem Android Playstore nicht möglich sein, prüfen Sie bitte die Systemvoraussetzungen. Für die Installation ist mindestens Android 7 notwendig. Ältere Betriebssysteme werden nicht mehr unterstützt. Sollte die Installation weiterhin nicht möglich sein, wenden Sie sich bitte an die Administration, um die Organisationsrichtlinien zur Installation von Anwendungen auf mobilen Endgeräten zu überprüfen (Mobile Device Management).*

2. Öffnen Sie nach der Installation die App-Übersicht auf Ihrem Android-Gerät und geben Sie den Namen der App in das Suchfeld ein. Drücken Sie auf das Logo, um die App zu starten.

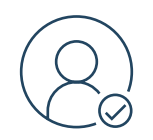

# Account aktivieren

# **Per 10-stelligem Registrierungsschlüssel**

- 1. Um Ihren Account zu registrieren, öffnen Sie die App und klicken auf "Registrierungsschlüssel eingeben"
- 2. Geben Sie Ihren 10-stelligen Registrierungsschlüssel ein.
- 3. Nachdem Sie Ihren Registrierungsschlüssel eingegeben haben, können Sie Ihre E-Mail-Adresse und Ihr Passwort sowie Ihren Vor- und Nachnamen festlegen. Durch Tippen auf "Account erstellen" wird ihr Account erstellt.

# **Per 29-stelligem Registrierungsschlüssel** *(personalisiert)*

- 1. Um Ihren Account zu registrieren, öffnen Sie die App und klicken auf "Noch keinen Account".
- 2. Geben Sie Ihren Registrierungsschlüssel ein, den Sie von Ihrer Organisation erhalten haben.
- 3. Nachdem Sie Ihren Registrierungsschlüssel eingegeben haben, können Sie Ihre E-Mail-Adresse und Ihr Passwort festlegen. Ihr Account ist jetzt aktiv.

# **Per E-Mail-Link**

- 1. Sie haben eine E-Mail von Ihrer Organisation erhalten, mit der Sie Ihren Account mit nur einem Klick registrieren können.
- 2. Klicken Sie hierzu in der E-Mail auf "Account aktivieren". Geben Sie Ihre E-Mail-Adresse und Ihr Passwort ein. Ihr Account ist jetzt aktiv.

#### *Hinweis: E-Mail nicht vorhanden? Bitte prüfen Sie Ihren Spam-Ordner.*

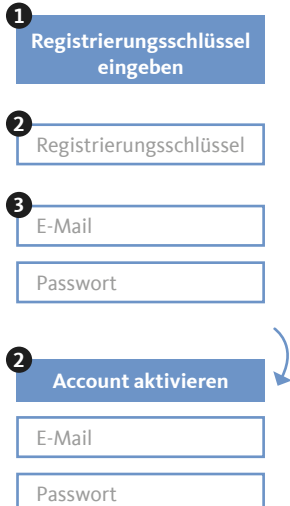

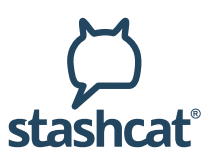

<span id="page-4-0"></span>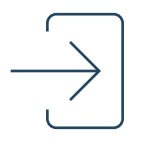

# Einloggen

- 1. Öffnen Sie die App.<br>2. Geben Sie Ihre E-M
- 2. Geben Sie Ihre E-Mail-Adresse ein, bestätigen Sie diese beim ersten Login und drücken Sie "Weiter".
- 3. Geben Sie Ihr Kennwort ein und klicken Sie auf "Anmelden" um sich einzuloggen.
- 4. Beim erstmaligen Login in stashcat müssen Sie noch ein Verschlüsselungskennwort festlegen.

*Achtung: Bitte notieren Sie sich das Verschlüsselungskennwort und verwahren es an einem sicheren Ort. Sollten Sie das Verschlüsselungskennwort vergessen, können Sie dieses zurücksetzen. Allerdings müssen Sie dann bei allen bestehenden, verschlüsselten Konversationen den Schlüssel einmal neu übermitteln.*

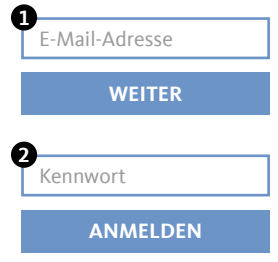

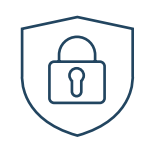

# Verschlüsselungsverfahren

Um den optimalen Schutz Ihrer Daten sicherzustellen, ist die Kommunikation Ende-zu-Ende verschlüsselt. Sie haben verschiedene Möglichkeiten zur Verschlüsselung.

# **Aktivierung durch ein anderes Gerät**

Falls Sie bereits mit einem Gerät eingeloggt sind, können Sie dieses zur Aktivierung des neuen Geräts verwenden. Stellen Sie sicher, dass die aktuellste Version der App installiert ist und halten Sie Ihr Gerät griffbereit.

- 1. Melden Sie sich an und wählen Sie den Punkt "Mit einem anderen Gerät".
- 2. Stimmen Sie auf dem bereits aktivierten Gerät zu, dass das Gerät zur Aktivierung verwendet werden darf.
- 3. Geben Sie den angezeigten 6-stelligen Code auf Ihrem Gerät ein.

# **Aktivierung durch die Eingabe Ihres Verschlüsselungskennworts**

- 1. Melden Sie sich an und wählen Sie den Punkt "Durch dein Verschlüsselungskennwort".
- 2. Geben Sie Ihr Verschlüsselungskennwort ein.
- 3. Drücken Sie auf "ENTSCHLÜSSELN".

# **Sie haben Ihr Verschlüsselungskennwort vergessen?**

Wenn Sie Ihr Verschlüsselungskennwort vergessen haben, können Sie ein neues Verschlüsselungskennwort vergeben.

- 1. Melden Sie sich an und wählen Sie den Punkt "Verschlüsselungskennwort vergessen?".
- 2. Geben Sie ein neues Verschlüsselungskennwort und die Wiederholung ein.
- 3. Drücken Sie "ZURÜCKSETZEN".

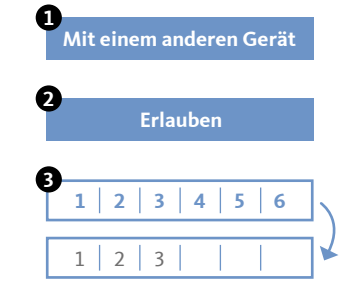

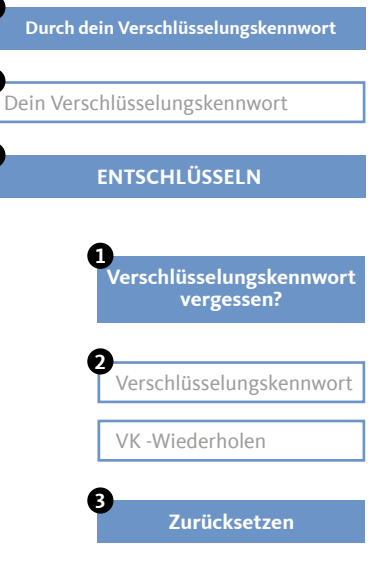

**1**

**2**

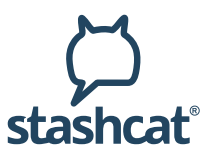

#### **Nutzer hinzufügen**

Es gibt zwei Arten von Registrierungsschlüsseln:

1. Den 10-stelligen, nicht personalisierten Schlüssel.

Sofern Sie über die entsprechende Berechtigung verfügen, finden Sie in den Einstellungen den Punkt "Nutzer einladen". Durch Tippen auf "Nutzer einladen" erhalten Sie eine Übersicht Ihrer erstellten Registrierungsschlüssel.

Hier können Sie Ihre erstellten Schlüssel löschen und einsehen, wer Ihren Schlüssel verwendet hat. Über das Plus können Sie einen neuen Registrierungsschlüssel erstellen.

*Hinweis: Da die 10-stelligen Schlüssel nicht personalisiert sind, können diese mehrfach verwendet werden. Nach Eingabe des Schlüssels müssen die Nutzer ihre persönlichen Daten selbst hinterlegen.*

2. Den 29-stelligen, personalisierten Schlüssel.

Das Erstellen von 29-stelligen, personalisierten Schlüsseln ist standardmäßig nur für Administratoren und daher nur im Desktop- und Web-Client verfügbar Der Vor- und Nachname des Nutzers wird hierbei fest vorgegeben und kann durch den Nutzer selbst nicht editiert werden. Weitere Informationen zum Erstellen von 29-stelligen Schlüsseln finden Sie im Bereich *Organisationseinstellungen*.

# **Organisationsmitgliedschaft verlängern**

Sofern für die Nutzer ein Ablaufdatum hinterlegt worden ist, können diese Ihre Organisationsmitgliedschaft über einen 10-stelligen, nicht personalisierten Schlüssel verlängern. Der 10-stellige Registrierungsschlüssel kann von Nutzern mit der entsprechenden Berechtigung erstellt werden (siehe *Nutzer hinzufügen*).

Um Ihre eigene Organisationsmitgliedschaft zu verlängern, tippen Sie unter den Einstellungen auf "Organisationen". Tippen Sie auf die Organisation, für welche Sie Ihren Account verlängern möchten. Tippen Sie dann auf "Mitgliedschaft verlängern" und geben Sie hier Ihren neuen Schlüssel zur Verlängerung ein.

*Hinweis: Neben dem neuen Ablaufdatum wird auch die Rolle, die in dem 10-stelligen Schlüssel hinterlegt ist, für den Nutzer übernommen.*

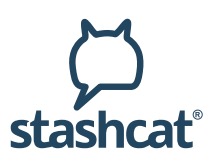

<span id="page-6-0"></span>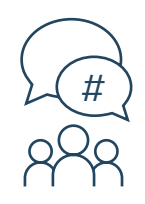

# **Channels**

# **Channel erstellen**

- 1. Öffnen Sie die Navigation über das "Menü"-Symbol oben links. Wählen Sie "Chats" und tippen Sie anschließend auf den Reiter "CHANNELS".
- 2. Drücken Sie das "Plus"-Symbol unten rechts.
- 3. Wählen Sie "Neuer Channel".
- 4. Geben Sie dem Channel einen passenden Namen.
- 5. Sie können dem Channel eine Beschreibung hinzufügen.
- 6. Wählen Sie einen Channel-Typen:
	- Öffentliche Channel sind für jeden Nutzer zugänglich.
		- Für kennwortgeschützte Channels muss der Nutzer das richtige Kennwort eingeben oder in den Channel eingeladen werden. Wird ein Nutzer eingeladen, muss dieser das Kennwort nicht eingeben.
	- Verschlüsselte Channels können nur per Einladung durch ein Mitglied des Channels betreten werden. Ein Nutzer kann weiterhin eine Beitrittsanfrage stellen, die von einem Channelmitglied bestätigt werden muss. Verschlüsselte Channels können außerdem versteckt werden, damit sie über die Suche nicht gefunden werden können.
- 7. Vergeben Sie die Schreibrechte an alle Mitglieder oder nur an Manager (Der Channel-Ersteller ist automatisch ein Manager).
- 8. Schließen Sie die Erstellung über den Button "CHANNEL ERSTELLEN" ab.
- 9. Der Channel wird sofort für Sie geöffnet.

# **Nutzer einladen**

- 1. Öffnen Sie den Channel, für den Sie die Einladungen erstellen möchten.
- 2. Tippen Sie auf den Channel-Namen oder -Bild.
- 3. Drücken Sie die drei Punkte/"Mehr" und auf "Einladen".
- 4. Wählen Sie alle gewünschten Channel-Teilnehmer aus.
- 5. Sie können Ihrer Einladung einen Einladungstext über das "Stift"-Symbol hinzufügen.
- 6. Bestätigen Sie die Erstellung der Einladungen über den Haken oben rechts.
- 7. Alle Nutzer erhalten eine Benachrichtigung und können die Einladung annehmen oder ablehnen.

# **Channel beitreten (abonnieren)**

- 1. Öffnen Sie die Navigation über das "Menü"-Symbol oben links. Wählen Sie "Chats" und tippen Sie anschließend auf den Reiter "CHANNELS".
- 2. Drücken Sie das "Plus"-Symbol unten rechts.
- 3. Wählen Sie "Channel beitreten".
- 4. Wählen Sie aus der Liste "Empfohlene Channels" oder "Alle Channels" den gewünschten Channel aus.
	- Bereits abonnierte Channel haben ein grünes "Häkchen"-Symbol
	- Passwortgeschützte Channel haben ein "Schlüssel"-Symbol
	- Bei Channels mit "Brief"-Symbol muss der Beitritt angefragt werden
- 5. Bestätigen Sie den Beitritt oder geben Sie das geforderte Passwort ein.
- 6. Der Channel wird sofort für Sie geöffnet.

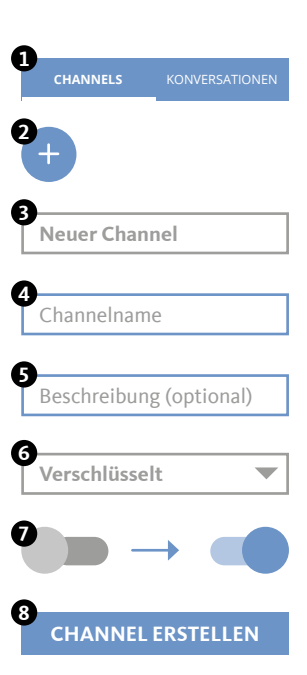

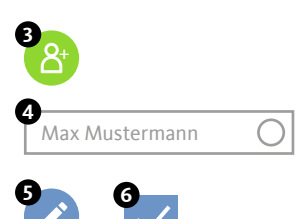

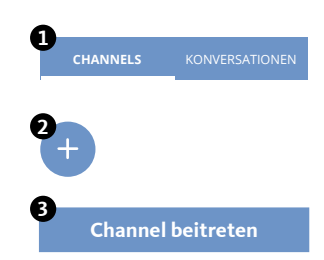

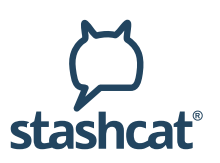

<span id="page-7-0"></span>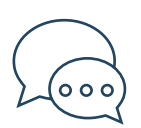

# Konversationen

Hier finden Sie die Liste aller Ihrer aktiven Einzel- und Gruppenkonversationen. Sie können beliebig viele Konversationen mit einem oder mehreren Teilnehmern erstellen. Um eine Konversation aus der Liste zu entfernen, können Sie diese archivieren. Die Inhalte bleiben erhalten. Starten Sie einfach eine neue Konversation mit den gleichen Teilnehmern, um wieder auf den Inhalt zugreifen zu können.

*Hinweis: Nach der Erstellung einer Konversation können keine weiteren Teilnehmer hinzugefügt oder entfernt werden. Verwenden Sie für diese Möglichkeit bitte einen Channel.*

### **Neue Konversation erstellen**

- 1. Öffnen Sie die Navigation über das "Menü"-Symbol oben links. Wählen Sie "Chats" und tippen Sie anschließend auf den Reiter "KONVERSATIONEN".
- 2. Drücken Sie das "Plus"-Symbol unten rechts.
- 3. Wählen Sie alle gewünschten Konversations-Teilnehmer aus und bestätigen Sie die Erstellung über den Haken oben rechts.
- 4. Die Konversation wird sofort für Sie geöffnet.

### **Konversation archivieren**

- 1. Öffnen Sie die Liste der Konversationen über den Reiter "KONVERSATIO-NEN".
- 2. Öffnen Sie das Konversations-Menü (Konversation länger gedrückt halten) und wählen Sie "Archivieren".
- 3. Die Konversation wird aus der Liste entfernt.
- 4. Erstellen Sie einfach eine neue Konversation, um die Konversation fortzuführen.

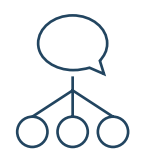

# **Broadcasts**

Die entsprechenden Berechtigungen vorausgesetzt haben Sie mit der Broadcast-Funktion die Möglichkeit, eine Vielzahl an Nutzern mit nur einer Nachricht zu erreichen. Die Nutzer erhalten die Nachricht dabei in einer Einzelkonversation und können Ihnen antworten.

#### **Neue Broadcast-Liste erstellen**

- 1. Klicken Sie in der linken Seitenleiste auf "Broadcasts".
- 2. Geben Sie der Broadcast-Liste einen Namen, um diese später besser zuordnen zu können.
- 3. Über die Suche können Sie anschließend die Nutzer auswählen, die Ihre Nachricht erhalten sollen.
- 4. Klicken Sie auf "Erstellen".

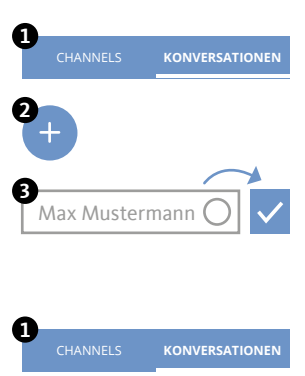

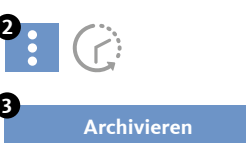

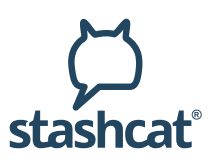

<span id="page-8-0"></span>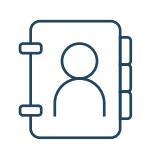

# Kontakte

In der Seitenleiste unter Kontakte finden Sie die Liste aller Mitglieder Ihrer Organisation. Sie können über das "Lupen"-Symbol im oberen Bereich nach Nutzern suchen. Wählen Sie einen Kontakt aus, um dessen Details anzuzeigen, einen Anruf zu starten oder eine Nachricht zu senden.

*Hinweis: Sollte die Sichtbarkeit von Nutzern auf Ihrer Organisation durch einen Administrator eingeschränkt sein, können Sie möglicherweise nicht alle Nutzer sehen.*

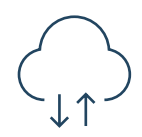

# **Dateiablage**

Organisieren und speichern Sie Ihre Dateien in Ordnern und teilen Sie diese mit anderen Nutzern innerhalb oder außerhalb der App. Sie haben immer und von überall Zugriff auf Ihre Daten. Die Dateiablage unterteilt sich in die Bereiche "PERSÖNLICH" und "CHATS". Während im persönlichen Bereich Dateien liegen, auf die nur Sie Zugriff haben, listet der Bereich "CHATS" alle Dateien auf, die Sie in Chats geteilt haben.

# **Ordner anlegen [PERSÖNLICH]**

- 1. Öffnen Sie die Navigation über das "Menü"-Symbol oben links.
- 2. Tippen Sie auf "Dateiablage".
- 3. Drücken Sie das "Plus"-Symbol unten rechts und wählen Sie "Ordner".
- 4. Geben Sie den gewünschten Namen für den neuen Ordner ein und bestätigen Sie mit "ANLEGEN".

# **Datei hochladen [PERSÖNLICH]**

- 1. Öffnen Sie die Navigation über das "Menü"-Symbol oben links.
- 2. Tippen Sie auf "Dateiablage".
- 3. Drücken Sie das "Plus"-Symbol unten rechts und wählen Sie "Hochladen".
- 4. Erlauben Sie den Zugriff auf Ihre Dateien, falls dieser angefragt wird.
- 5. Wählen Sie die Datei, die Sie hochladen möchten.

# **Dateien teilen [PERSÖNLICH und CHATS]**

- 1. Öffnen Sie die Navigation über das "Menü"-Symbol oben links.
- 2. Tippen Sie auf "Dateiablage".
- 3. Drücken Sie auf die drei Punkte an der Datei, die Sie teilen möchten und wählen Sie "In Chat teilen".
- 4. Sie können die Datei in beliebig viele Konversations und Channels teilen. Filtern Sie die Liste, um Konversations und Channels schneller zu finden.
- 5. Bestätigen Sie über das "Pfeil"-Symbol unten rechts.

# **Externen Link erstellen [PERSÖNLICH und CHATS]**

- 1. Öffnen Sie die Navigation über das "Menü"-Symbol oben links.
- 2. Tippen Sie auf "Dateiablage".
- 3. Drücken Sie auf die drei Punkte an der Datei, die Sie teilen möchten und wählen Sie "LINK GENERIEREN".

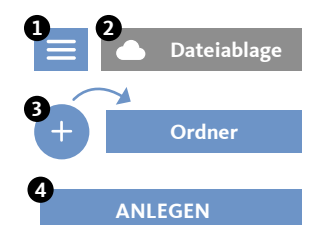

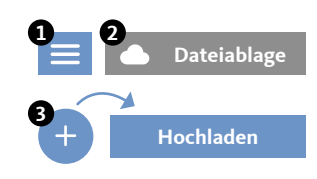

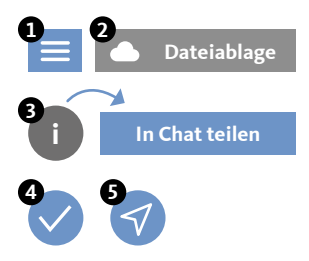

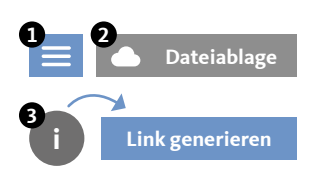

<span id="page-9-0"></span>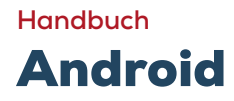

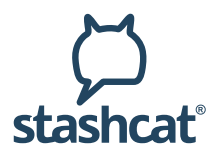

- 4. Geben Sie optional ein Passwort ein, um Ihren Link zu schützen und bestätigen Sie mit "LINK GENERIEREN".
- 5. Der erzeugte Link wird direkt kopiert. Der Link kann auch an einen externen Nutzer versendet und von diesem abgerufen werden.
- 6. Um den Link zu deaktivieren oder zu löschen führen Sie Schritt 1 und 2 erneut durch. Sofern ein Link für die Datei generiert wurde, wird dieser jetzt angezeigt. Über die drei Punkte hinter dem Link können Sie diesen deaktivieren oder löschen.

Über externe Links können Sie Dateien und Ordner mit anderen teilen, die keinen Zugang zu Ihrer Organisation haben.

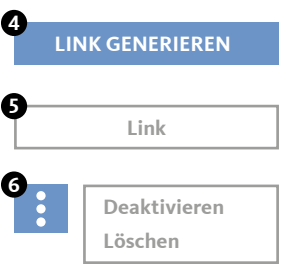

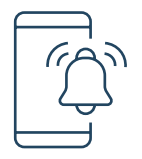

# Benachrichtigungen

Folgende Benachrichtigungen werden Ihnen angezeigt:

### **Channel-Einladungen**

Sobald Sie jemand in einen Channel einlädt, erhalten Sie eine Benachrichtigung. Diese enthält den Ersteller der Nachricht, den Channel-Namen und die Optionen zur Annahme oder Ablehnung der Einladung.

#### **Termin-Benachrichtigungen**

Sobald Sie jemand zu einem Termin einlädt, erhalten Sie eine Benachrichtigung. Bei privaten Terminen können Sie den Termin annehmen oder ablehnen. Öffentliche Termine oder Channel-Termine werden direkt in den Kalender eingetragen und müssen nicht bestätigt werden.

#### **Umfrage-Benachrichtigungen**

Sobald Sie jemand zu einer Umfrage einlädt oder auf Ihre Umfrage reagiert, erhalten Sie eine Benachrichtigung.

#### **Neues Gerät angemeldet**

Bei jeder Anmeldung mit Ihrem Account auf einem Endgerät, werden Sie per Benachrichtigung über den Zeitpunkt und die verwendete IP-Adresse informiert.

### **Bestätigung angeforderter Schlüssel**

Wenn ein Mitglied in einem Ihrer abonnierten Channel oder Konversation seinen Schlüssel zurückgesetzt hat (neues Verschlüsselungskennwort generiert), muss er von Ihnen zum Entschlüsseln des bestehenden Inhalts einen neuen Schlüssel erhalten.

#### **Beitrittsanfragen**

Wenn Sie der Manager eines verschlüsselten Channels sind, können Sie Beitrittsanfragen von anderen Nutzern erhalten. Sie können die Anfragen über die Benachrichtigungszentrale zentral verwalten und bestätigen oder ablehnen.

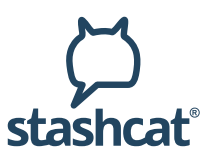

<span id="page-10-0"></span>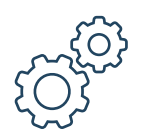

# **Einstellungen**

In den Einstellungen können Sie Ihre Account- und App-Einstellungen anpassen und anzeigen lassen. Sie erreichen die Einstellungen über das Seitenmenü. Durch einen Klick auf das Profilbild links oben können aktuelles Profilbild und Status angepasst werden. Durch einen Klick auf den Stift-Button kann das Profilbild zurückgesetzt oder ein neues Foto hochgeladen bzw. fotografiert werden.

### **Account**

Hier können Änderungen zu E-Mail-Adresse, Kennwort und Verschlüsselung getroffen werden. Eine Liste der Endgeräte, die aktiv oder offline sind, wird angezeigt. Einzelne Endgeräte können deaktiviert werden. Unter "Cloud Speicher" wird visualisiert, wie viel Speicherplatz aktuell in Verwendung ist.

# **E-Mail-Benachrichtigungen**

In dieser Ansicht können Sie die E-Mail-Benachrichtigungen aktivieren oder deaktivieren.

### **Privatsphäre**

In den Privatsphäre-Einstellungen können Sie festlegen, ob Ihr Onlinestatus oder Ihr Standort angezeigt werden soll. Zudem können Sie Ihre Lesebestätigung unterdrücken.

# **Benachrichtigungen**

In dieser Ansicht können Sie die Benachrichtigungseinstellungen für jeden Bereich im Detail einstellen und alle eingehenden Anrufe stumm schalten.

#### **Datennutzung**

Hier können Sie festlegen, wie sich die App in mobilen Netzen verhalten soll. Durch die Einstellungen können Sie die Datensparsamkeit der App erhöhen.

# **Darstellung**

In diesem Bereich können Sie bspw. die Sortierung der Namen ändern oder bestimmte Ansichten in der App anpassen.

# **Sicherheit**

Hier können Sie einzelne Sicherheitsbestimmungen für den Zugang zu Ihrer App festlegen.

<span id="page-11-0"></span>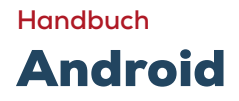

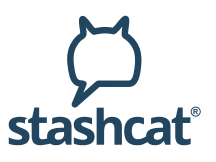

#### **Organisationen**

Hier finden Sie eine Übersicht der Organisationen, in denen Sie Mitglied sind. Verlängern Sie Ihre Mitgliedschaft durch Tippen auf eine Organisation. Über das "Plus" oben rechts können Sie mit einem Registrierungsschlüssel mit 10 oder 29 Stellen einer neuen Organisation beitreten.

#### **Registrierungsschlüssel** *(mit Berechtigung)*

In dieser Ansicht können Sie, die entsprechende Berechtigung vorausgesetzt, Registrierungsschlüssel für weitere Nutzer erstellen.

#### **Abmelden**

Mit "Abmelden" werden Sie direkt aus der App ausgeloggt.

#### **App zurücksetzen**

Setzen Sie die App auf ihre Grundeinstellungen zurück. *Achtung: Alle individuellen Einstellungen werden rückgängig gemacht.*

### **Über die App**

• In dieser Ansicht können Sie neben der Versionsnummer noch weitere Informationen zur App entnehmen.

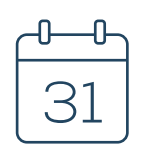

# Kalendermodul

Das Kalendermodul wird Ihnen angezeigt, wenn das Modul für Ihre Organisation freigeschaltet ist. Sie können den Kalender über das Kalender-Symbol in der Seitenleiste aufrufen.

## **Kalenderansichten**

Sie können die Ansicht wechseln, indem Sie oben rechts auf die drei übereinander angeordneten Punkte tippen.

**• Tagesansicht**

Angezeigt werden Ihnen die jeweilige Kalenderwoche sowie eine Stundeneinteilung für den ausgewählten Tag inklusive aller anstehenden Termine.

- **• Monatsansicht** Hier finden Sie eine Monatsübersicht sowie alle Termine für den jeweils ausgewählten Tag.
	- **• Jahresansicht** Sie erhalten eine Übersicht des ausgewählten Jahres. Tippen Sie ins Bild springt es automatisch in die Monatsansicht um.

Tippen Sie oben auf das Kalendersymbol mit dem heutigen Datum, um immer auf das aktuelle Datum zu springen.

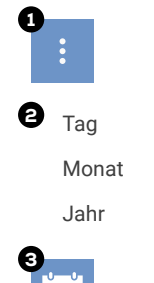

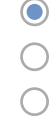

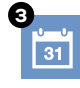

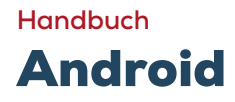

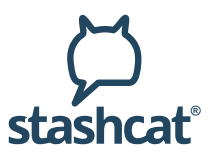

#### **Anzeigeoptionen angelegter Termine**

Sowohl in der Monatsansicht wie auch in der Tagesansicht sind die Tage mit Terminen durch Punkte gekennzeichnet.

- Wenn Sie in der Monatsansicht auf ein Datum tippen, erhalten Sie eine Terminübersicht für den jeweiligen Tag.
- Um sich Details zu einem Termin anzeigen zu lassen, tippen Sie auf den gewünschten Termin in der Übersicht. Neben den Eckdaten des Termins finden Sie hier eine Auflistung über Zusagen, Absagen und ausstehende Antworten anderer Teilnehmer.

### **Terminerstellung**

Um einen Termin zu erstellen, tippen Sie unten rechts auf das "Plus"-Symbol. Es öffnet sich ein Dialog für Ihre Termineingabe.

- 1. Geben Sie dem Termin einen Namen.
- 2. Fügen Sie optional einen Ort hinzu.
- 3. Legen Sie fest, ob Ihr Termin ganztägig erstellt werden soll oder wählen Sie Datum und Uhrzeit aus.
- 4. Legen Sie fest, ob es sich um einen einmaligen oder einen wiederkehrenden Termin handelt.
- 5. Wählen Sie den Termintyp aus.
	- Privat: Erstellen Sie einen privaten Termin oder laden Sie bei Bedarf einzelne Personen zu Ihrem Termin ein.
	- Channel: Erstellen Sie einen Termin für einen Channel. Alle Channelmitglieder werden eingeladen
	- Öffentlich: Erstellen Sie einen öffentlichen Termin. Dieser ist für alle Nutzer Ihrer Organisation sichtbar.
- 6. Laden Sie die Personen ein, die an dem Termin teilhaben sollen.
- 7. Fügen Sie optional eine Notiz hinzu.
- 8. Tippen Sie auf "Erstellen" und bestätigen Sie den Termin.

#### **Termintypen**

In der Übersicht können Sie nach den drei Termintypen filtern, wenn Sie sich nur bestimmte Termine anzeigen lassen möchten.

Sie haben die Möglichkeit für Ihre Kalenderansicht Termintypen hinzuzufügen oder auszublenden. Tippen Sie hierzu in der Hauptansicht in der oberen Leiste auf das Symbol mit den übereinander angeordneten Strichen.

- **• Private Termine | grün** Hier finden Sie Ihre privaten Termine. Über das "grüne Quadrat" können Sie diese in Ihrem Kalender ein- oder ausblenden.
- **• Öffentlich | rot** Hier werden Ihnen alle organisationsweiten Termine angezeigt. Gehören Sie mehreren Organisationen an, haben Sie an dieser Stelle die Möglichkeit, die Termine einer Organisation ein- oder auszublenden. Tippen Sie hierzu auf das "rote Quadrat" vor der jeweiligen Organisation.
- **• Channel | blau** Es werden Ihre Channels angezeigt, deren Termine Sie einzeln zuschalten oder ausblenden können. Tippen Sie hierzu auf das "blaue Quadrat" vor dem jeweiligen Channel.

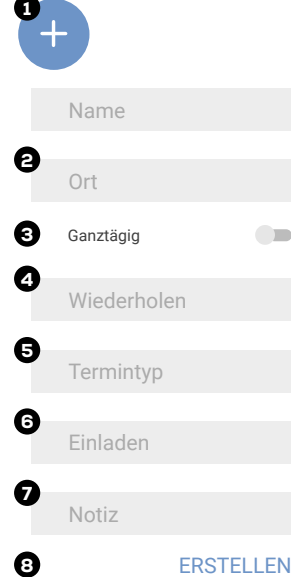

<span id="page-13-0"></span>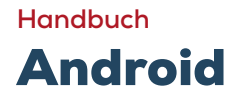

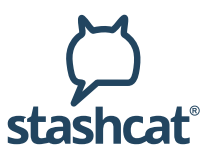

#### **Rückmeldung zu Terminen**

Nutzer, die zu Ihrem Termin eingeladen wurden, erhalten automatisch eine Termineinladung in ihre Benachrichtigungen ("Glocken-Symbol" in der Seitenleiste) und haben hier die Möglichkeit, den Termin zu bestätigen oder abzulehnen.

#### **Termindetails und Editierung**

Als Terminersteller können Sie sich Zu- und Absagen anzeigen lassen, Ihren Termin editieren oder den Termin löschen.

- 1. Tippen Sie in der betreffenden Tages- oder Monatsansicht auf den Termin. Es öffnet sich eine Detailübersicht mit dem derzeitigen Stand an Zu- und Absagen.
- 2. Beim Tippen auf den "Stift" erhalten Sie die Möglichkeit, Ihren Termin nachträglich zu editieren oder zu löschen.

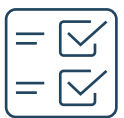

# Umfragemodul

Um die Umfragefunktion aufzurufen, tippen Sie in der Modulleiste links auf das Umfragesymbol. Es öffnet sich die Hauptansicht des Umfragemoduls.

#### **Hauptansicht**

Durch Auswahl der Tabs "EIGENE", "AKTIVE" oder "ARCHIVIERTE" können Sie Ansicht wechseln.

### **EIGENE**

In "EIGENE" erhalten Sie eine Übersicht der von Ihnen erstellten Umfragen. Zudem werden Ihnen hier wichtige Eckpunkte, wie die absolute Teilnehmerzahl oder der aktuelle Antwortstatus übersichtlich angezeigt.

### **AKTIVE**

In diesem Bereich werden Ihnen die Umfragen angezeigt, zu denen Sie eingeladen wurden und die zum derzeitigen Zeitpunkt aktiv sind.

### **ARCHIVIERTE**

In diesen Bereich können Sie die Umfragen verschieben, an denen Sie bereits teilgenommen haben. Zum anderen finden Sie hier bereits abgelaufene Umfragen.

#### **Suchen**

Tippen Sie auf die Lupe und geben Sie einen Suchbegriff oder ein Stichwort ein, um nach Umfragen zu suchen.

EIGENE

AKTIVE

ARCHIVIERTE

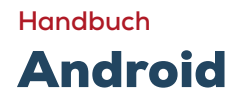

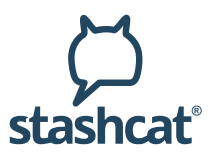

#### **Umfrageerstellung**

Um eine Umfrage zu erstellen, tippen Sie in der Hauptansicht unten rechts auf das "Plus"-Symbol. Sie gelangen in den Erstellungsmodus. Umfragen können nur erstellt werden, wenn für Ihre Nutzerrolle die Berechtigung hierzu vergeben wurde.

#### *Schritt 1: Informationen*

- Legen Sie einen Namen für Ihre Umfrage fest.
- Handelt es sich um eine anonyme Umfrage? In diesem Fall können nur Sie die Teilnehmer und ihre Antworten einsehen.
- Falls der Umfragezeitraum beschränkt sein soll legen Sie den Zeitraum durch Start- und Endzeit fest.
- Fügen Sie optional eine Beschreibung hinzu.
- Tippen Sie "Weiter".
- Fügen Sie nun eine Frage hinzu und wählen Sie aus, ob Sie die Antworten Ihrer Umfrage als freie Abfrage oder Datumsabfrage mit festem Datum und Uhrzeit versehen möchten.

#### *Schritt 2: Fragen und Antwortoptionen festlegen*

1. Fragen bearbeiten mit Auswahl "Freie Abfrage"

Sie haben nun die Möglichkeit, zu Ihrer Frage beliebig viele freie Antwortoptionen zu hinterlegen.

- Fügen Sie beliebig viele freie Antwortoptionen hinzu und legen Sie jeweils fest, wie viele Teilnehmer die einzelnen Optionen auswählen dürfen.
- Entscheiden Sie dann, wie viele Antworten jeder Teilnehmer insgesamt auswählen darf.
- Tippen Sie auf "Fertig".
- Sie können nun Ihre Frage mit einem Wisch nach links über den "Dreifachpunkt" duplizieren oder ggf. weitere Fragen über das "Plus"-Symbol hinzufügen.
- Tippen Sie auf "Weiter".
- 2. Fragen bearbeiten mit Auswahl "Datumsabfrage"

Sie haben hier die Möglichkeit, zu Ihrer Frage beliebig viele Antwortoptionen mit festen Zeiten zu hinterlegen.

- Wählen Sie zu Ihrer Frage beliebig viele Zeiten als Antwortoption aus.
- Legen Sie für jede Antwort fest, wie viele Teilnehmer diese auswählen dürfen.
- Sie können nun Ihre Frage mit einem Wisch nach Links über den "Dreifachpunkt" duplizieren oder ggf. weitere Fragen über das "Plus"-Symbol hinzufügen.
- Tippen Sie auf "Fertig".

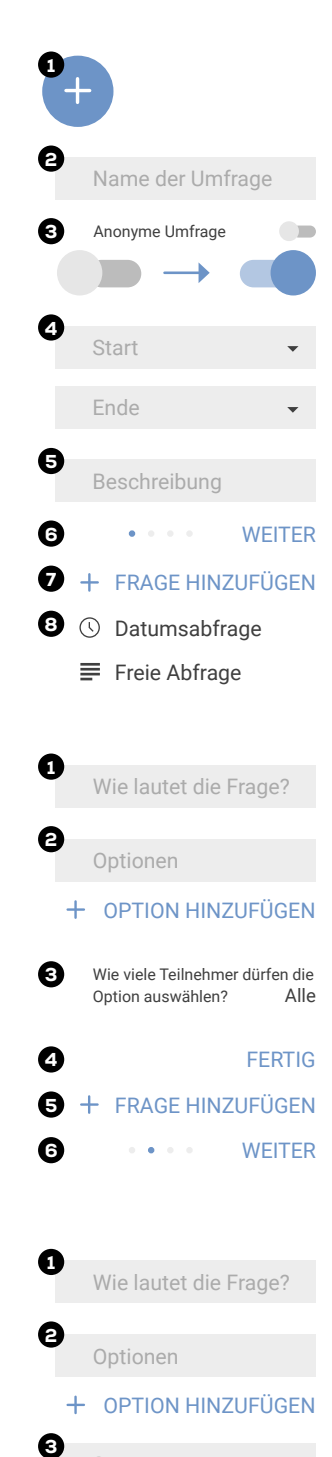

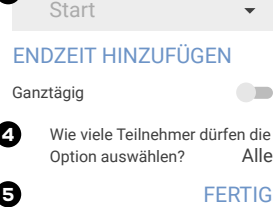

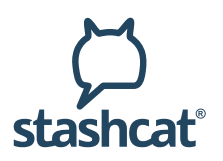

 $1 +$  Teilnehmer hinzufügen

**4** WEITER

 $\bullet$  # Channels **A** Benutzer **3** WEITER

**n** Fraebnisse

**6** Löschen

#### *Schritt 3: Einladung*

- Wählen Sie nun die Teilnehmer Ihrer Umfrage über "Teilnehmer hinzufügen" aus und entscheiden Sie zwischen Channels oder einzelnen Kontakten.
- Tippen Sie auf "Weiter".

### *Schritt 4: Bestätigung*

- Sie erhalten eine Übersicht Ihrer kompletten Umfrage zur abschließenden Kontrolle.
- Tippen Sie auf "Erstellen".
- Ihre Umfrage erscheint nun in der Hauptansicht unter "Eigene".

### **Administration Ihrer Umfragen**

Sie haben die Möglichkeit, Ihre eigenen Umfragen in der Hauptansicht unter "Eigene" zu administrieren. Hierzu tippen Sie auf den Dreifachpunkt neben der Umfrage, über den Sie das Aktionsmenü öffnen können.

#### **Ergebnisse**

Sie erhalten einen ausführlichen Überblick über den aktuellen Stand Ihrer Umfrage.

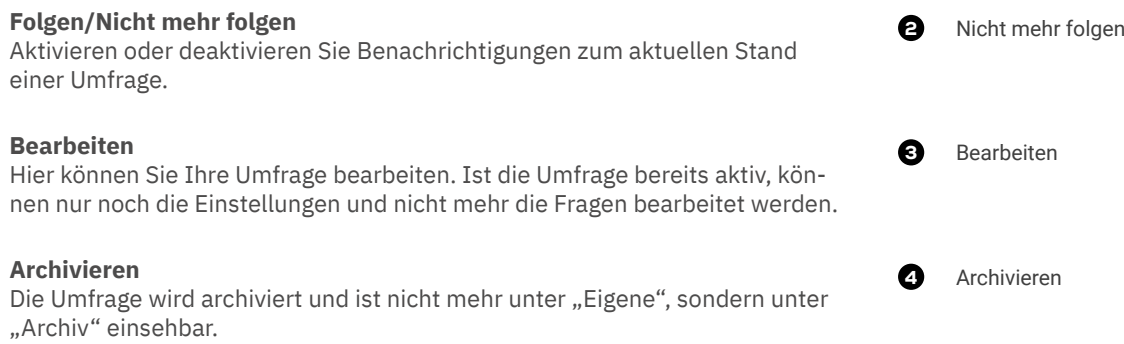

#### **Löschen**

Ihre Umfrage wird gelöscht.

# <span id="page-16-0"></span>iOS **Handbuch**

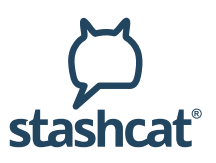

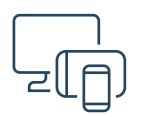

# Installation der App

Laden Sie die App kostenlos aus dem Apple App Store herunter und installieren Sie die App auf Ihrem iOS Gerät. Geben Sie den Namen der App in das Suchfeld vom Apple App Store ein, um die App schneller zu finden.

*Hinweis: Sollte die Installation aus dem Appstore nicht möglich sein, prüfen Sie bitte die Systemvoraussetzungen. Für die Installation ist mindestens iOS 12 notwendig. Ältere Betriebssysteme werden nicht mehr unterstützt. Sollte die Installation weiterhin nicht möglich sein, wenden Sie sich bitte an die Administration, um die Organisationsrichtlinien zur Installation von Anwendungen auf mobilen Endgeräten zu überprüfen (Mobile Device Management).*

2. Öffnen Sie nach der Installation die App-Übersicht auf Ihrem iOS-Gerät und geben Sie den Namen der App in das Suchfeld ein. Drücken Sie auf das Logo, um die App zu starten.

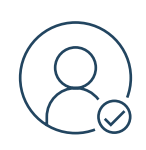

# **Account aktivieren**

# **Per 10-stelligem Registrierungsschlüssel**

- 1. Um Ihren Account zu registrieren, öffnen Sie die App und klicken auf "Noch keinen Account".
- 2. Geben Sie Ihren 10-stelligen Registrierungsschlüssel ein.
- 3. Nachdem Sie Ihren Registrierungsschlüssel eingegeben haben, können Sie Ihre E-Mail-Adresse und Ihr Passwort sowie Ihren Vor- und Nachnamen festlegen. Durch tippen auf "Account erstellen" wird ihr Account erstellt.

# **Per 29-stelligem Registrierungsschlüssel** *(personalisiert)*

- 1. Um Ihren Account zu registrieren, öffnen Sie die App und klicken auf "Noch keinen Account".
- 2. Geben Sie Ihren Registrierungsschlüssel ein.
- 3. Nachdem Sie Ihren Registrierungsschlüssel eingegeben haben, können Sie Ihre E-Mail-Adresse und Ihr Passwort festlegen. Ihr Account ist jetzt aktiv.

# **Per E-Mail-Link**

- 1. Sie haben eine E-Mail von Ihrer Organisation erhalten, mit der Sie Ihren stashcat-Account mit nur einem Klick registrieren können.
- 2. Klicken Sie hierzu in der E-Mail auf "Account aktivieren". Geben Sie Ihre E-Mail-Adresse und Ihr Passwort ein. Ihr Account ist jetzt aktiv.

# *Hinweis: E-Mail nicht vorhanden? Bitte prüfen Sie Ihren Spam-Ordner.*

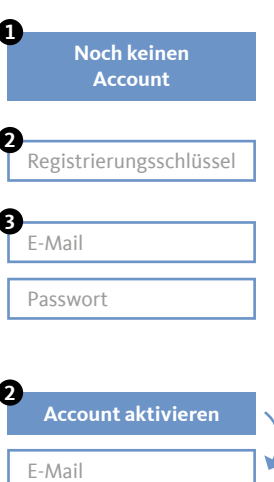

Passwort

<span id="page-17-0"></span>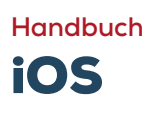

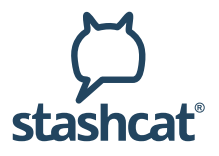

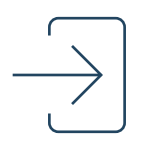

# Einloggen

- 1. Öffnen Sie die App.<br>2. Geben Sie Ihre E-M
- 2. Geben Sie Ihre E-Mail-Adresse ein, bestätigen Sie diese beim ersten Login und drücken Sie "Weiter".
- 3. Geben Sie Ihr Kennwort ein und klicken Sie auf "Anmelden" um sich einzuloggen.

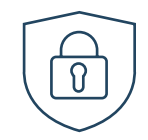

# Verschlüsselungsverfahren

Um den optimalen Schutz Ihrer Daten sicherzustellen, ist die Kommunikation Ende-zu-Ende verschlüsselt. Sie haben verschiedene Möglichkeiten zur Verschlüsselung:

# **Aktivierung durch ein anderes Gerät**

Falls Sie bereits mit einem Gerät eingeloggt sind, können Sie dieses zur Aktivierung des neuen Geräts verwenden. Stellen Sie sicher, dass Sie die aktuellste Version installiert und das Gerät griffbereit haben.

- 1. Melden Sie sich an und wählen Sie den Punkt "Mit einem anderen Gerät".
- 2. Stimmen Sie auf dem bereits aktivierten Gerät zu, dass das Gerät zur Aktivierung verwendet werden darf.
- 3. Geben Sie den angezeigten 6-stelligen Code auf Ihrem iOS-Gerät ein.

# **Aktivierung durch die Eingabe Ihres Verschlüsselungskennworts**

- 1. Melden Sie sich an und wählen Sie den Punkt "Mit deinem Verschlüsselungskennwort".
- 2. Geben Sie Ihr Verschlüsselungskennwort ein.
- 3. Drücken Sie auf "Fertig".

# **Sie haben Ihr Verschlüsselungskennwort vergessen?**

Wenn Sie Ihr Verschlüsselungskennwort vergessen haben, können Sie ein neues Kennwort vergeben.

*ACHTUNG: Um die Inhalte Ihrer verschlüsselten Chats einsehen zu können, müssen Sie von einem anderen Chatteilnehmer berechtigt werden. Vergeben Sie also nur dann ein neues Verschlüsselungskennwort, wenn Sie ihr altes Verschlüsselungskennwort wirklich nicht auffinden können.*

- 1. Melden Sie sich an und wählen Sie den Punkt "Verschlüsselungskennwort vergessen?".
- 2. Geben Sie ein neues Verschlüsselungskennwort und die Wiederholung ein.
- 3. Drücken Sie "Fertig".

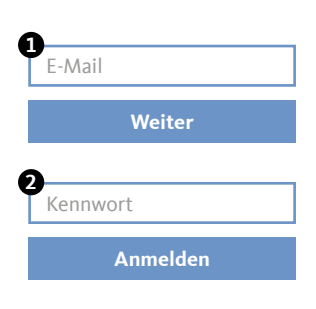

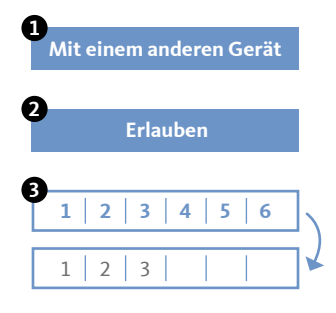

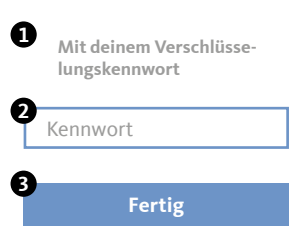

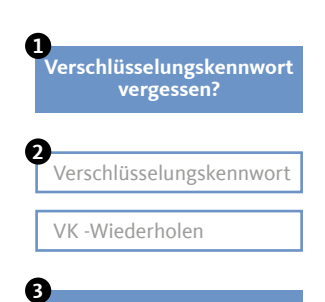

**Fertig**

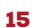

<span id="page-18-0"></span>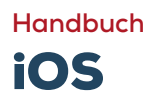

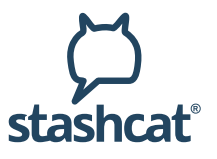

#### **Nutzer hinzufügen**

Es gibt zwei Arten von Registrierungsschlüsseln:

1. Den 10-stelligen, nicht personalisierten Schlüssel.

Sofern Sie über die entsprechende Berechtigung verfügen, finden Sie in den Einstellungen den Punkt "Nutzer einladen". Durch Tippen auf "Nutzer einladen" erhalten Sie eine Übersicht Ihrer erstellten Registrierungsschlüssel. Hier können Sie Ihre erstellten Schlüssel löschen und einsehen, wer Ihren Schlüssel verwendet hat. Über das Plus können Sie einen neuen Registrierungsschlüssel erstellen.

*Hinweis: Da die 10-stelligen Schlüssel nicht personalisiert sind, können diese mehrfach verwendet werden. Nach Eingabe des Schlüssels müssen die Nutzer Ihre persönlichen Daten selbst hinterlegen.*

2. Den 29-stelligen, personalisierten Schlüssel.

Das Erstellen von 29-stelligen, personalisierten Schlüsseln ist standardmäßig nur für Administratoren und daher nur im Desktop- und Web-Client verfügbar. Der Vor- und Nachname des Nutzers wird hierbei fest vorgegeben und kann durch den Nutzer selbst nicht editiert werden.

#### **Organisationsmitgliedschaft verlängern**

Sofern für die Nutzer ein Ablaufdatum hinterlegt worden ist, können diese Ihre Organisationsmitgliedschaft über einen 10-stelligen, nicht personalisierten Schlüssel verlängern. Der 10-stellige Registrierungsschlüssel kann von Nutzern mit der entsprechenden Berechtigung erstellt werden (siehe "Nutzer hinzufügen"). Um Ihre Organisationsmitgliedschaft zu verlängern, tippen Sie unter den Einstellungen auf Organisationen. Tippen Sie auf die Organisation, für welche Sie Ihren Account verlängern möchten und tippen Sie dann auf "Mitgliedschaft verlängern".

*Hinweis: Neben dem neuen Ablaufdatum wird auch die Rolle, die in dem 10-stelligen Schlüssel hinterlegt ist, für den Nutzer übernommen.*

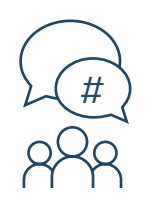

# **Channels**

#### **Channel erstellen**

- 1. Öffnen Sie die Navigation über das "Menü"-Symbol oben links oder ziehen Sie das Menü vom linken Bildschirmrand herein.
- 2. Wählen Sie "Chats" und anschließend das "#"-Symbol in der unteren Leiste.
- 3. Drücken Sie das "Plus"-Symbol oben rechts.
- 4. Wählen Sie "Neuer Channel".
- 5. Geben Sie dem Channel einen passenden Namen.
- 6. Sie können dem Channel eine Beschreibung hinzufügen.
- 7. Wählen Sie einen Channel-Typen:
	- Öffentliche Channel sind für jeden Nutzer zugänglich.
	- Für kennwortgeschützte Channels muss der Nutzer das richtige Kennwort eingeben oder in den Channel eingeladen werden. Wird ein Nutzer eingeladen, muss dieser das Kennwort nicht eingeben.

<span id="page-19-0"></span>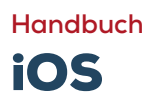

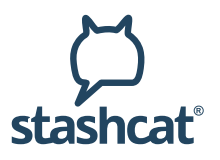

- Verschlüsselte Channels können nur per Einladung durch ein Mitglied des Channels betreten werden. Ein Nutzer kann weiterhin eine Beitrittsanfrage stellen, die von einem Channelmitglied bestätigt werden muss. Verschlüsselte Channels können außerdem versteckt werden, damit sie über die Suche nicht gefunden werden können.
- 8. Vergeben Sie die Schreibrechte an alle Mitglieder oder nur an Manager (Der Channel-Ersteller ist automatisch ein Manager).
- 9. Schließen Sie die Erstellung über den Button "Erstellen" ab.
- 10. Der Channel wird sofort für Sie geöffnet.

#### **Nutzer einladen**

- 1. Öffnen Sie den Channel, für den Sie die Einladungen erstellen möchten.
- 2. Drücken Sie auf den Channel-Namen am oberen Bildschirmrand um das Channel-Menü zu öffnen.
- 3. Drücken Sie in der Liste "Einladen".
- 4. Wählen Sie alle gewünschten Channel-Teilnehmer aus.
- 5. Bestätigen Sie die Erstellung der Einladungen über den "Einladen" Button.
- 6. Alle Nutzer erhalten eine Benachrichtigung und können die Einladung annehmen oder ablehnen.

### **Channel beitreten**

- 1. Öffnen Sie die Navigation über das "Menü"-Symbol oben links oder ziehen Sie das Menü vom linken Bildschirmrand herein.
- 2. Wählen Sie "Chats" und anschließend das "#"-Symbol in der unteren Leiste.
- 3. Drücken Sie das "Plus"-Symbol oben rechts.
- 4. Wählen Sie "Channel beitreten".
- 5. Wählen Sie aus der Liste "EMPFOHLENE" oder "ALLE" den gewünschten Channel aus.
	- Bereits abonnierte Channel haben ein "Häkchen"-Symbol.
	- Geschlossene Channels sind mit einem Schloss gekennzeichnet. Hierfür wird entweder ein Kennwort benötigt oder die Mitgliedschaft findet auf Einladung oder per Beitrittsanfrage statt.
- 6. Bestätigen Sie den Beitritt oder geben Sie das geforderte Passwort in das Eingabefeld am unteren Bildschirmrand ein.
- 7. Der Channel wird sofort für Sie geöffnet.

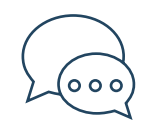

# Konversationen

Hier finden Sie die Liste aller Ihrer aktiven Einzel- und Gruppenkonversationen. Sie können beliebig viele Konversationen mit einem oder mehreren Teilnehmern erstellen. Um eine Konversation aus der Liste zu entfernen, können Sie diese archivieren. Die Inhalte bleiben erhalten. Starten Sie einfach eine neue Konversation mit den gleichen Teilnehmern, um wieder auf den Inhalt zugreifen zu können.

*Hinweis: Nach der Erstellung einer Konversation können keine weiteren Teilnehmer hinzugefügt oder entfernt werden. Verwenden Sie für diese Funktion bitte einen Channel.*

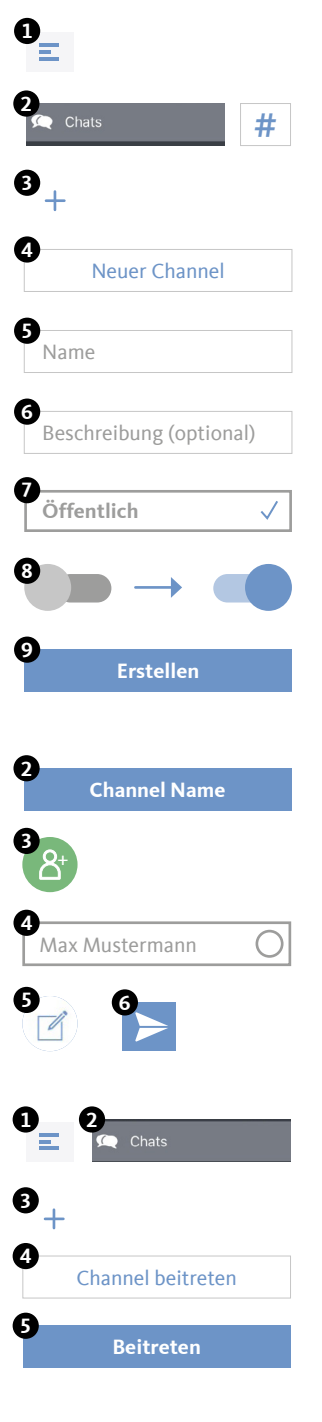

<span id="page-20-0"></span>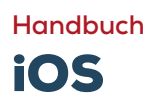

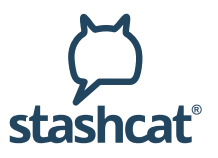

#### **Neue Konversation erstellen**

- 1. Öffnen Sie die Navigation über das "Menü"-Symbol oben links oder ziehen Sie das Menü vom linken Bildschirmrand herein.
- 2. Wählen Sie "Chats" und anschließend das "Sprechblase"-Symbol in der unteren Leiste.
- 3. Drücken Sie das "Plus"-Symbol oben rechts.
- 4. Wählen Sie alle gewünschten Konversations-Teilnehmer aus und drücken Sie "Fertig" oben in der Ecke.
- 5. Die Konversation wird sofort für Sie geöffnet.

#### **Konversation archivieren**

- 1. Öffnen Sie die Navigation über das "Menü"-Symbol oben links oder ziehen Sie das Menü vom linken Bildschirmrand herein.
- 2. Wählen Sie "Chats" und anschließend das "Sprechblase"-Symbol in der unteren Leiste.
- 3. Öffnen Sie das Konversations-Menü (Chat nach links ziehen).
- 4. Wählen Sie "Archivieren" und bestätigen Sie den Vorgang.
- 5. Die Konversation wird aus der Liste entfernt.
- 6. Erstellen Sie einfach eine neue Konversation, um den Chat fortzuführen.

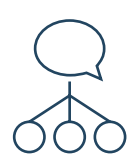

# **Broadcasts**

Die entsprechenden Berechtigungen vorausgesetzt haben Sie mit der Broadcast-Funktion die Möglichkeit, eine Vielzahl an Nutzern mit nur einer Nachricht zu erreichen. Die Nutzer erhalten die Nachricht dabei in einer Einzelkonversation und können Ihnen antworten.

# **Neue Broadcast-Liste erstellen**

- 1. Öffnen Sie die Navigation über das "Menü"-Symbol oben links oder ziehen Sie das Menü vom linken Bildschirmrand herein.
- 2. Wählen Sie "Konversationen" und anschließend das "Sprechblase"-Symbol in der unteren Leiste.
- 3. Tippen Sie auf "Broadcasts" und danach auf das "Plus"-Symbol oben rechts, um eine neue Broadcast-Liste zu erstellen.
- 4. Wählen Sie anschließend alle Nutzer aus, die Ihre Nachricht erhalten sollen und tippen Sie auf "Weiter".
- 5. Geben Sie der Broadcast-Liste einen Namen, um diese später besser zuordnen zu können und klicken Sie danach auf "Fertig". Die erstellte Broadcast-Liste wird sofort für Sie geöffnet.

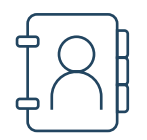

# Kontakte

Öffnen Sie die Navigation über das "Menü"-Symbol oben links oder ziehen Sie das Menü vom linken Bildschirmrand herein. Wählen Sie "Kontakte". Wählen Sie einen Kontakt direkt aus der Liste, oder geben Sie einen Namen über die Suche ein. Wählen Sie einen Kontakt aus, um dessen Details anzuzeigen oder eine Nachricht zu senden.

*Hinweis: Sollte die Sichtbarkeit von Nutzern auf Ihrer Organisation durch einen Administrator eingeschränkt sein, können Sie möglicherweise nicht alle Nutzer sehen.*

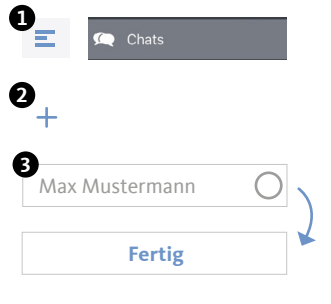

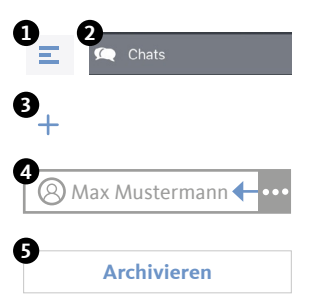

<span id="page-21-0"></span>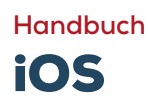

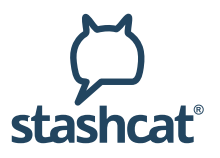

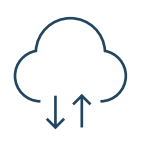

# Dateiablage

Organisieren und speichern Sie Ihre Dateien in Ordnern und teilen Sie diese mit anderen Nutzern innerhalb oder außerhalb der App. Sie haben immer und von überall Zugriff auf Ihre Daten. Die Dateiablage unterteilt sich in die Bereiche "PERSÖNLICH" und "CHATS". Während im persönlichen Bereich Dateien liegen, auf die nur Sie Zugriff haben, listet der Bereich "CHATS" alle Dateien auf, die Sie in Konversationen und Chats geteilt haben.

# **Ordner anlegen [PERSÖNLICH]**

- 1. Öffnen Sie die Navigation über das "Menü"-Symbol oben links oder ziehen Sie das Menü vom linken Bildschirmrand herein.
- 2. Wählen Sie "Dateiablage".
- 3. Drücken Sie die drei Punkte und wählen Sie "Neuer Ordner".
- 4. Geben Sie den gewünschten Namen für den neuen Ordner ein und bestätigen Sie mit "Fertig".

### **Dateien hochladen [Persönlich]**

- 1. Öffnen Sie die Navigation über das "Menü"-Symbol oben links oder ziehen Sie das Menü vom linken Bildschirmrand herein.
- 2. Wählen Sie "Dateiablage".
- 3. Drücken Sie die drei Punkte und wählen Sie das Verzeichnis aus, aus dem Sie eine Datei hochladen möchten.
- 4. Erlauben Sie der App den Zugriff, falls dieser angefragt wird.
- 5. Wählen Sie die Datei aus, die Sie hochladen möchten und beenden Sie den Prozess per Klick auf "Bestätigen".

### **Dateien teilen [Persönlich und Chats]**

- 1. Öffnen Sie die Navigation über das "Menü"-Symbol oben links oder ziehen Sie das Menü vom linken Bildschirmrand herein.
- 2. Wählen Sie "Dateiablage".
- 3. Öffnen Sie das Datei-Menü (länger auf die Datei drücken) der Datei, die Sie teilen möchten.
- 4. Wählen Sie "In Chat teilen".
- 5. Sie können die Datei in beliebig viele Konversations und Channels teilen. Filtern Sie die Liste, um Konversations und Channels schneller zu finden.
- 6. Bestätigen Sie mit dem Haken oben rechts.

# **Externen Link erstellen [Persönlich und Chats]**

Über externe Links können Sie Dateien und Ordner mit anderen teilen, die keinen Zugang zu Ihrer Organisation haben.

- 1. Öffnen Sie die Navigation über das "Menü"-Symbol oben links oder ziehen Sie das Menü vom linken Bildschirmrand herein.
- 2. Wählen Sie "Dateiablage".
- 3. Öffnen Sie das Datei-Menü (länger auf die Datei drücken).
- 4. Wählen Sie "Link generieren". Der erzeugte Link wird Ihnen angezeigt und die Datei kann darüber auch von einem externen Nutzer abgerufen werden.
- 5. Über das Link-Menü können Sie diesen kopieren, deaktivieren und löschen.

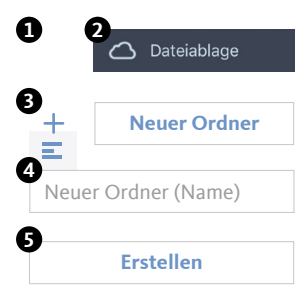

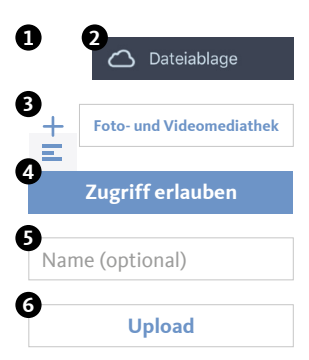

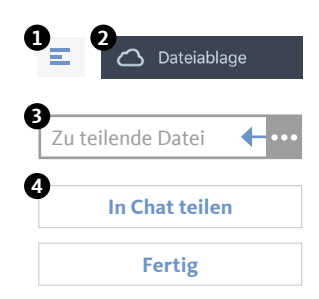

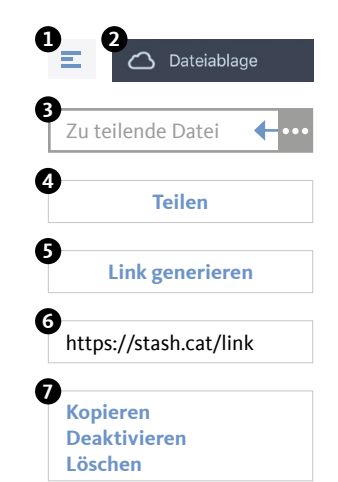

<span id="page-22-0"></span>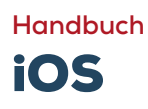

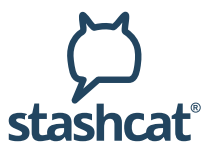

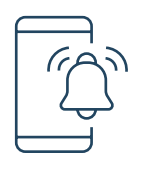

# Benachrichtigungen

Öffnen Sie die Navigation über das "Menü"-Symbol oben links oder ziehen Sie das Menü vom linken Bildschirmrand herein. Wählen Sie "Benachrichtigungen". Folgende Benachrichtigungen werden Ihnen angezeigt:

# **Channel-Einladungen**

Sobald Sie jemand in einen Channel einlädt, erhalten Sie eine Benachrichtigung. Diese enthält den Ersteller der Nachricht, den Channel-Namen und die Optionen zur Annahme oder Ablehnung der Einladung.

### **Termin-Benachrichtigungen**

Sobald Sie jemand zu einem Termin einlädt, erhalten Sie eine Benachrichtigung. Bei privaten Terminen können Sie den Termin annehmen oder ablehnen. Öffentliche Termine oder Channel-Termine werden direkt in den Kalender eingetragen und müssen nicht bestätigt werden.

### **Umfrage-Benachrichtigungen**

Sobald Sie jemand zu einer Umfrage einlädt oder auf Ihre Umfrage reagiert, erhalten Sie eine Benachrichtigung.

### **Neues Gerät angemeldet**

Bei jeder Anmeldung mit Ihrem Account auf einem Endgerät werden Sie per Benachrichtigung über den Zeitpunkt und die verwendete IP-Adresse informiert.

# **Bestätigung angeforderter Schlüssel**

Wenn ein Mitglied in einem Ihrer abonnierten Channel oder Konversation seinen Schlüssel zurückgesetzt hat (neues Verschlüsselungskennwort generiert), muss er von Ihnen zum Entschlüsseln des bestehenden Inhalts einen neuen Schlüssel erhalten.

### **Beitrittsanfragen**

Wenn Sie der Manager eines verschlüsselten Channels sind, können Sie Beitrittsanfragen von anderen Nutzern erhalten. Sie können die Anfragen über die Benachrichtigungszentrale zentral verwalten und bestätigen oder ablehnen.

<span id="page-23-0"></span>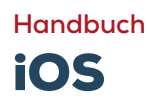

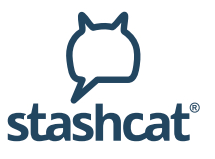

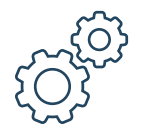

# Einstellungen

In den Einstellungen können Sie Ihre Account- und App-Einstellungen anpassen und anzeigen lassen. Sie erreichen das Menü durch einen Klick auf das Profilbild in der Seitenleiste.

### **Account**

In diesem Bereich können Sie Ihren Speicherplatz einsehen und Ihre E-Mail-Adresse einsehen bzw. editieren.

### **Mitteilungen**

In diesem Bereich können Sie die Push-Einstellungen für die App vornehmen. Sie gelangen direkt in die Push-Einstellungen Ihres Telefons. Außerdem können Sie hier auch Ihre Push-ID kopieren.

#### **Datennutzung**

Hier können Sie festlegen, wie sich die App in mobilen Netzen verhalten soll. Durch die Einstellungen können Sie die Datensparsamkeit der App erhöhen.

#### **Datenschutz & Sicherheit**

Hier können Sie den Onlinestatus und die Lesebestätigung einstellen, Ihre Kennwörter ändern und eingehende Anrufe unterdrücken.

### **Organisationen**

Hier finden Sie eine Übersicht der Organisationen, in denen Sie Mitglied sind. Durch tippen auf eine Organisation können Sie Ihre Mitgliedschaft verlängern. Über das "Plus" oben rechts können Sie mit einem Registrierungsschlüssel mit 10 oder 29 Stellen einer neuen Organisation beitreten.

#### **Nutzer einladen**

Hier finden Sie eine Übersicht Ihrer erstellten 10-stelligen Schlüssel. Durch Klicken auf Plus-Symbol oben rechts können weitere 10-stellige Schlüssel erstellt werden.

#### **Kalender**

Hier können die Kalendereinstellungen bearbeitet werden zu Kalenderwochenanzeige, Wochen- und Tagesbeginn.

#### **Darstellung**

Hier kann die Sortier- und Anzeigefolge im Kontaktbuch festgelegt werden.

### **Über die App**

In dieser Ansicht können Sie neben der Versionsnummer noch weitere Informationen zur App entnehmen.

#### **Abmelden**

Mit "Abmelden" werden Sie direkt von der App abgemeldet.

<span id="page-24-0"></span>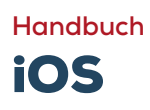

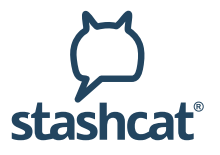

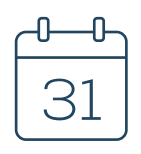

# Kalendermodul

Das Kalendermodul wird Ihnen angezeigt, wenn das Modul für Ihre Organisation freigeschaltet ist. Sie können den Kalender über das Kalender-Symbol in der Seitenleiste aufrufen.

# **Kalenderansichten**

Sie können die Ansicht über die Buttons "Jahr", "Monat" und "Tag" wechseln. Tippen Sie unten auf "Heute", um immer auf das aktuelle Datum zu springen.

**Jahresansicht**

Sie erhalten eine Übersicht des ausgewählten Jahres.

### **Monatsansicht**

Hier finden Sie eine Monatsübersicht sowie alle Termine für den jeweils ausgewählten Tag.

#### **Tagesansicht**

Angezeigt werden Ihnen die jeweilige Kalenderwoche sowie eine Stundeneinteilung für den ausgewählten Tag inklusive aller anstehenden Termine.

### **Anzeigeoptionen angelegter Termine**

Sowohl in der Monatsansicht wie auch in der Tagesansicht sind die Tage mit Terminen durch Punkte gekennzeichnet.

- Wenn Sie in der Monatsansicht auf ein Datum tippen, erhalten Sie eine Terminübersicht für den jeweiligen Tag.
- Um sich Details zu einem Termin anzeigen zu lassen, tippen Sie auf den gewünschten Termin in der Übersicht.

Neben den Eckdaten des Termins finden Sie hier eine Übersicht über Zusagen, Absagen und ausstehende Antworten anderer Teilnehmer.

# **Terminerstellung**

Um einen Termin zu erstellen, tippen Sie unten rechts auf "Neu". Es öffnet sich ein Dialog für Ihre Termineingabe.

- 1. Geben Sie dem Termin einen Namen.
- 2. Fügen Sie optional einen Ort hinzu.
- 3. Legen Sie fest, ob Ihr Termin ganztägig erstellt werden soll oder wählen Sie Datum und Uhrzeit aus.
- 4. Wählen Sie den Termintyp aus.
	- Privat: Erstellen Sie einen privaten Termin oder laden Sie bei Bedarf einzelne Personen zu Ihrem Termin ein.
	- Channel: Erstellen Sie einen Termin für einen Channel. Alle Channelmitglieder werden eingeladen
	- Öffentlich: Erstellen Sie einen öffentlichen Termin. Dieser ist für alle Nutzer Ihrer Organisation sichtbar.
- 5. Fügen Sie Teilnehmer hinzu über das "Plus"-Symbol.
- 6. Legen Sie fest, ob es sich um einen einmaligen oder einen wiederkehrenden Termin handelt.
- 7. Fügen Sie optional eine Notiz hinzu.
- 8. Tippen Sie auf "Erstellen", um den Vorgang abzuschließen.

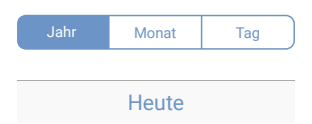

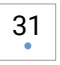

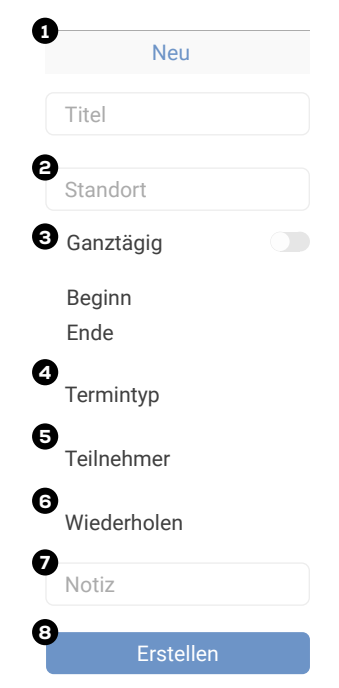

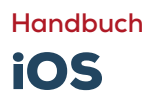

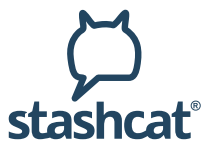

#### **Termintypen**

In der Übersicht können Sie nach den drei Termintypen filtern, wenn Sie sich nur bestimmte Termine anzeigen lassen möchten. Sie haben die Möglichkeit für Ihre Kalenderansicht Termintypen hinzuzufügen oder auszublenden. Tippen Sie hierzu in der Hauptansicht auf "Filter".

#### **Private Termine | grün**

Hier finden Sie Ihre privaten Termine. Über das "grüne Quadrat" können Sie diese in Ihrem Kalender ein- oder ausblenden.

#### **Channel | blau**

Es werden Ihre Channels angezeigt, deren Termine Sie einzeln zuschalten oder ausblenden können. Tippen Sie hierzu auf das "blaue Quadrat" vor dem jeweiligen Channel.

#### **Öffentlich | rot**

Hier werden Ihnen alle organisationsweiten Termine angezeigt. Gehören Sie mehreren Organisationen an, haben Sie an dieser Stelle die Möglichkeit, die Termine einer Organisation ein- oder auszublenden. Tippen Sie hierzu auf das "rote Quadrat" vor der jeweiligen Organisation.

#### **Rückmeldung zu Terminen**

Nutzer, die zu Ihrem Termin eingeladen wurden, erhalten automatisch eine Termineinladung in ihrem Benachrichtigungscenter ("Glocken-Symbol" in der Seitenleiste) und haben hier die Möglichkeit, den Termin zu- oder abzusagen.

#### **Termindetails und Editierung**

Als Terminersteller können Sie sich Zu- und Absagen anzeigen lassen, Ihren Termin editieren oder den Termin löschen.

- 1. Tippen Sie in der betreffenden Tages- oder Monatsansicht auf den Termin. Es öffnet sich eine Detailübersicht mit dem derzeitigen Stand an Zu- und Absagen.
- 2. Beim Tippen auf "Bearbeiten" erhalten Sie die Möglichkeit, Ihren Termin nachträglich zu editieren oder zu löschen.

Filter

# <span id="page-26-0"></span>iOS **Handbuch**

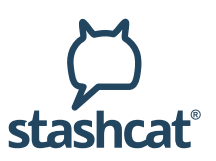

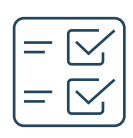

# Umfragemodul

Um die Umfragefunktion aufzurufen, tippen Sie in der Modulleiste auf das Umfragesymbol. Es öffnet sich die Hauptansicht des Umfragemoduls.

### **Hauptansicht**

Durch Auswahl der Tabs "Eigene", "Aktive" oder "Archivierte" können Sie Ansicht wechseln.

### **Eigene**

In "Eigene" erhalten Sie eine Übersicht der von Ihnen erstellten Umfragen. Zudem werden Ihnen hier wichtige Eckpunkte, wie die absolute Teilnehmerzahl oder der aktuelle Antwortstatus übersichtlich angezeigt.

### **Aktive**

In diesem Bereich werden Ihnen die Umfragen angezeigt, zu denen Sie eingeladen wurden und die zum derzeitigen Zeitpunkt aktiv sind.

### **Archivierte**

In diesen Bereich können Sie die Umfragen verschieben, an denen Sie bereits teilgenommen haben. Zum anderen finden Sie hier bereits abgelaufene Umfragen.

# **Umfrageerstellung**

Um eine Umfrage zu erstellen, tippen Sie in der Hauptansicht unten rechts auf das "Plus"-Symbol. Sie gelangen in den Erstellungsmodus. Umfragen können nur erstellt werden, wenn für Ihre Nutzerrolle die Berechtigung hierzu vergeben wurde.

#### *Schritt 1: Informationen*

- 1. Geben Sie Ihrer Umfrage einen Titel.
- 2. Handelt es sich um eine anonyme Umfrage? In diesem Fall können nur Sie die Teilnehmer und Ihre Antworten einsehen.
- 3. Legen Sie einen Zeitraum fest, in dem Ihre Umfrage geöffnet sein soll.
- 4. Fügen Sie optional eine Beschreibung hinzu.
- 5. Tippen Sie "Weiter".
- 6. Fügen Sie nun eine Frage hinzu und wählen Sie aus, ob Sie die Antworten Ihrer Umfrage als freie Abfrage oder Datumsabfrage mit festem Datum und Uhrzeit versehen möchten.

# *Schritt 2: Fragen und Antwortoptionen festlegen*

1. Fragen bearbeiten mit Auswahl "Freie Abfrage"

Sie haben nun die Möglichkeit, zu Ihrer Frage beliebig viele freie Antwortoptionen zu hinterlegen.

- Fügen Sie beliebig viele freie Antwortoptionen hinzu und legen Sie jeweils fest, wie viele Teilnehmer die einzelnen Optionen auswählen dürfen.
- Entscheiden Sie dann, wie viele Antworten jeder Teilnehmer insgesamt auswählen darf.

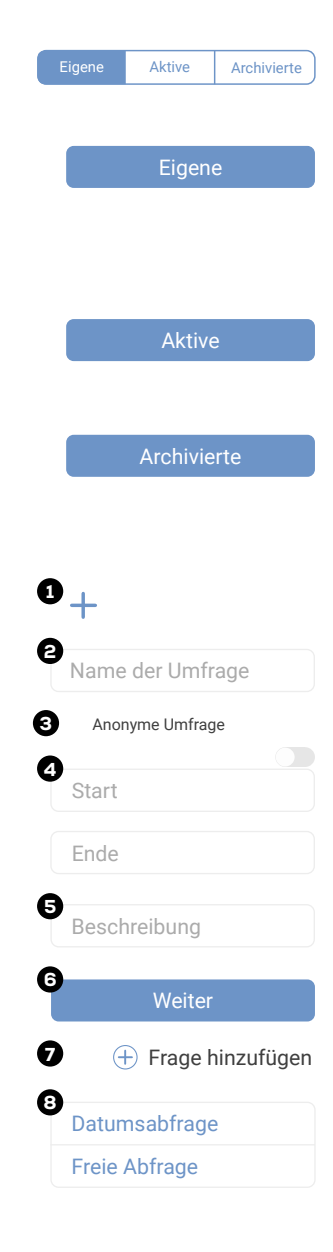

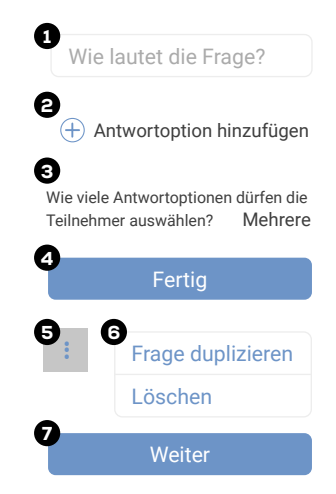

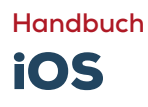

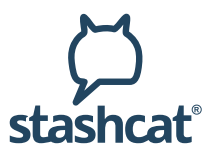

- Tippen Sie auf "Fertig". Sie können nun Ihre Frage mit einem Wisch nach links über den "Dreifachpunkt" duplizieren oder ggf. weitere Fragen über das "Plus"-Symbol hinzufügen.
- Tippen Sie auf "Weiter".
- 2. Fragen bearbeiten mit Auswahl "Datumsabfrage"

Sie haben hier die Möglichkeit, zu Ihrer Frage beliebig viele Antwortoptionen mit festen Zeiten zu hinterlegen.

- Wählen Sie zu Ihrer Frage beliebig viele Zeiten als Antwortoption aus.
- Legen Sie für jede Antwort fest, wie viele Teilnehmer diese auswählen dürfen.
- Sie können nun Ihre Frage mit einem Wisch nach Links über den "Dreifachpunkt" duplizieren oder ggf. weitere Fragen über das "Plus"-Symbol hinzufügen.
- Tippen Sie auf "Weiter".

### *Schritt 3: Einladung*

- Wählen Sie nun die Teilnehmer Ihrer Umfrage über "Teilnehmer hinzufügen" aus und entscheiden Sie zwischen Channels oder einzelnen Kontakten.
- Tippen Sie auf "Weiter".

#### *Schritt 4: Bestätigung*

- Sie erhalten eine Übersicht Ihrer kompletten Umfrage zur abschließenden Kontrolle.
- Tippen Sie auf "Erstellen".
- Ihre Umfrage erscheint nun in der Hauptansicht unter "Eigene".

# **Administration Ihrer Umfragen**

Sie haben die Möglichkeit, Ihre eigenen Umfragen in der Hauptansicht unter "Eigene" zu administrieren. Hierzu wischen Sie die betreffende Umfrage nach links. Es erscheint ein Dreifachpunkt über den Sie nachstehendes Menü öffnen können.

#### **Ergebnisse**

Sie erhalten einen ausführlichen Überblick über den aktuellen Stand Ihrer Umfrage.

#### **Folgen/Nicht mehr folgen**

Aktivieren oder deaktivieren Sie Benachrichtigungen zum aktuellen Stand einer Umfrage.

#### **Bearbeiten**

Hier können Sie Ihre Umfrage bearbeiten. Ist die Umfrage bereits aktiv, können nur noch die Einstellungen und nicht mehr die Fragen bearbeitet werden.

### **Archivieren**

Die Umfrage wird archiviert und ist nicht mehr unter "Eigene", sondern unter "Archiv" einsehbar.

#### **Löschen**

Ihre Umfrage wird gelöscht.

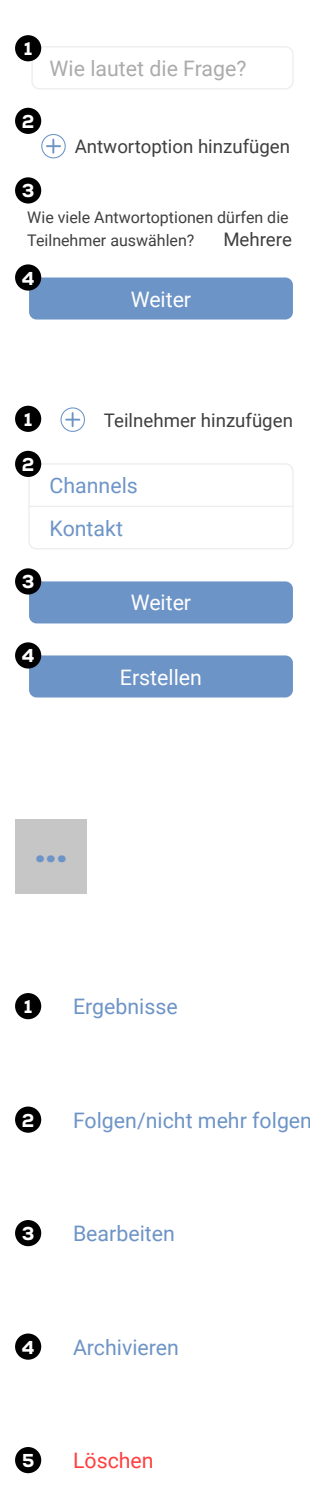

26

# <span id="page-28-0"></span>Download der Desktop-Anwendung

- 1. Gehen Sie zu [www.stashcat.com/app-downloads.](http://www.stashcat.com/app-downloads)
- 2. Laden Sie sich Ihre Desktop-Applikation herunter. Sie erhalten automatisch die für Ihr Betriebssystem optimierte Desktop-Anwendung.

# Account aktivieren

# **Per 10-stelligem Registrierungsschlüssel**

- 1. Um Ihren Account zu registrieren, rufen Sie folgende Seite auf: <https://app.stashcat.com/web/app#/start/register>
- 2. Geben Sie Ihren 10-stelligen Registrierungsschlüssel ein.
- 3. Nachdem Sie Ihren Registrierungsschlüssel eingegeben haben, können Sie Ihre E-Mail-Adresse und Ihr Passwort sowie Ihren Vor- und Nachnamen festlegen. Durch Klicken auf "Account erstellen" wird Ihr Account erstellt.

# **Per 29-stelligem Registrierungsschlüssel** *(personalisiert)*

- 1. Um Ihren Account zu registrieren, rufen Sie folgende Seite auf: <https://app.stashcat.com/web/app#/start/register>
- 2. Geben Sie Ihren Registrierungsschlüssel ein.
- 3. Nachdem Sie Ihren Registrierungsschlüssel eingegeben haben, können Sie Ihre E-Mail-Adresse und Ihr Passwort festlegen. Ihr Account ist jetzt aktiv.

# **Per E-Mail-Link**

- 1. Sie haben eine E-Mail von Ihrer Organisation erhalten, mit der Sie Ihren Account mit nur einem Klick registrieren können.
- 2. Klicken Sie hierzu in der E-Mail auf "Account aktivieren". Es erscheint eine Auswahl an Apps, mit denen Sie den Link öffnen können. Öffnen Sie den Link mit der stashcat-App. Bitte öffnen Sie den Link nicht über die Browser-App auf dem Smartphone.
- 3. Geben Sie Ihre E-Mail-Adresse und Ihr Passwort ein. Ihr Account ist jetzt aktiv.

#### *Hinweis: E-Mail nicht vorhanden? Bitte prüfen Sie Ihren Spam-Ordner.*

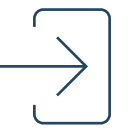

# Einloggen

- 1. Öffnen Sie die Anwendung.
- 2. Geben Sie Ihre E-Mail-Adresse ein, bestätigen Sie diese beim ersten Login und drücken Sie "Weiter".
- 3. Geben Sie Ihr Accountpasswort ein und klicken Sie auf "Anmelden", um sich einzuloggen.

Registrierungsschlüssel

**Prüfen**

Registrierungsschlüssel

**Prüfen**

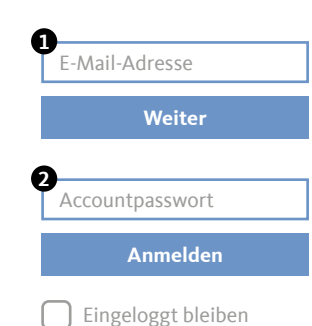

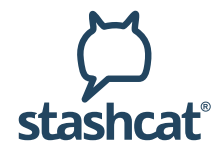

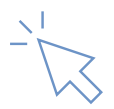

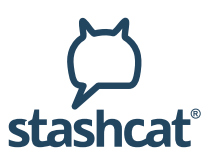

<span id="page-29-0"></span>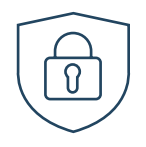

# Verschlüsselung und Aktivierung

# **Erste Aktivierung nach der Registrierung**

# *Hinweis: Dieser Schritt ist einmalig nach der Registrierung notwendig.*

Für die Aktivierung ist ein Verschlüsselungskennwort notwendig. Dieses wird zusätzlich bei jeder Anmeldung zum Account-Kennwort benötigt.

- 1. Geben Sie ein neues Verschlüsselungskennwort und die Wiederholung ein.
- 2. Drücken Sie "Generieren".

### **Aktivierung durch ein anderes Gerät**

Falls Sie bereits mit einem Gerät eingeloggt sind, können Sie dieses zur Aktivierung des neuen Geräts verwenden. Stellen Sie sicher, dass Sie die aktuellste Version installiert und das Gerät griffbereit haben.

- 1. Melden Sie sich an und wählen Sie den Punkt "Durch ein anderes Gerät".
- 2. Stimmen Sie auf dem bereits aktivierten Gerät zu, dass das Gerät zur Aktivierung verwendet werden darf.
- 3. Geben Sie den angezeigten 6-stelligen Code auf Ihrem Gerät ein.

#### **Aktivierung durch die Eingabe Ihres Verschlüsselungskennworts**

- 1. Melden Sie sich an und wählen Sie den Punkt "Durch dein Verschlüsselungskennwort".
- 2. Geben Sie Ihr Verschlüsselungskennwort ein.
- 3. Drücken Sie auf "Weiter".

# **Sie haben Ihr Verschlüsselungskennwort vergessen?**

Wenn Sie Ihr Verschlüsselungskennwort vergessen haben, können Sie ein neues Verschlüsselungskennwort vergeben.

- 1. Melden Sie sich an und wählen Sie den Punkt "Verschlüsselungskennwort vergessen?".
- 2. Geben Sie ein neues Verschlüsselungskennwort und die Wiederholung ein.
- 3. Drücken Sie "Weiter".

# **Nutzer hinzufügen**

Es gibt zwei Arten von Registrierungsschlüsseln:

1. Den 10-stelligen, nicht personalisierten Schlüssel.

Sofern Sie über die entsprechende Berechtigung verfügen, finden Sie auf der Startseite von stashcat unten links den Punkt "Nutzer einladen". Durch Klicken auf "Nutzer einladen" gelangen Sie in die Konfigurationsübersicht des Schlüssels.

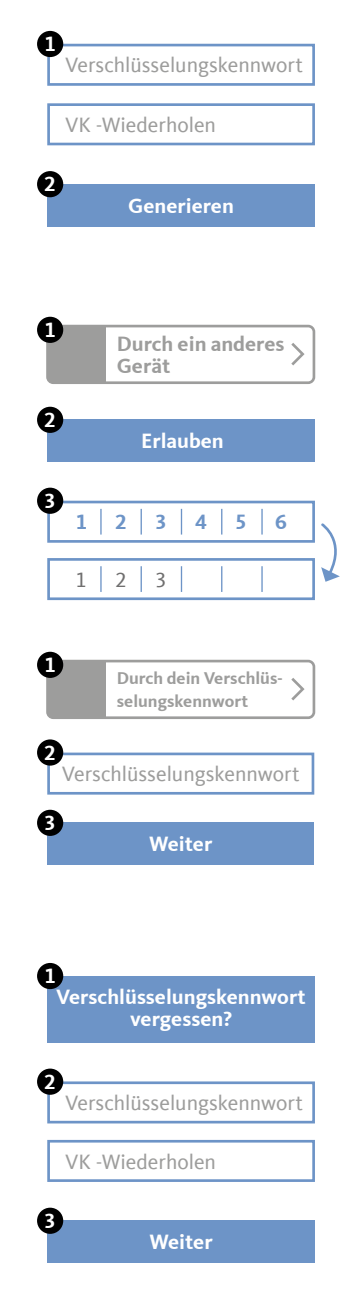

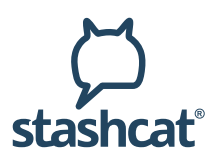

<span id="page-30-0"></span>Zu einer Übersicht Ihrer erstellten Registrierungsschlüssel gelangen Sie durch Klicken auf das Zahnrad unten und in den Einstellungen auf "Nutzer einladen". Hier können Sie Ihre erstellten Schlüssel löschen und einsehen, wer Ihren Schlüssel verwendet hat.

*Hinweis: Da die 10-stelligen Schlüssel nicht personalisiert sind, können diese mehrfach verwendet werden. Nach Eingabe des Schlüssels müssen die Nutzer Ihre persönlichen Daten selbst hinterlegen.*

2. Den 29-stelligen, personalisierten Schlüssel.

Das Erstellen von 29-stelligen, personalisierten Schlüsseln ist standardmäßig nur für Administratoren verfügbar (siehe Organisationseinstellungen). Der Vor- und Nachname des Nutzers wird hierbei fest vorgegeben und kann durch den Nutzer selbst nicht editiert werden.

### **Organisationsmitgliedschaft verlängern**

Sofern für die Nutzer ein Ablaufdatum hinterlegt worden ist, können diese Ihre Organisationsmitgliedschaft über einen 10-stelligen, nicht personalisierten Schlüssel verlängern. Der 10-stellige Registrierungsschlüssel kann von Nutzern mit der entsprechenden Berechtigung erstellt werden (siehe "Nutzer hinzufügen").

Um Ihre eigene Organisationsmitgliedschaft zu verlängern, klicken Sie auf das Zahnrad und in den Einstellungen auf "Organisationen". Klicken Sie neben der Organisation, für welche Sie Ihre Mitgliedschaft verlängern möchten, auf die drei Punkte und wählen Sie "Mitgliedschaft verlängern" aus.

*Hinweis: Neben dem neuen Ablaufdatum wird auch die Rolle, die in dem 10-stelligen Schlüssel hinterlegt ist, für den Nutzer übernommen.*

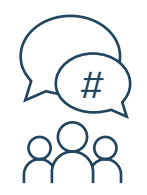

# Channels

#### **Channel erstellen**

- 1. Klicken Sie im linken Seitenbereich auf das "Plus"-Symbol neben "Channels"
- 2. Geben Sie dem Channel einen passenden Namen.
- 3. Sie können dem Channel eine Beschreibung und ein Bild hinzufügen.
- 4. Wählen Sie einen Channel-Typen:
	- Öffentliche Channels sind für jeden Nutzer zugänglich. Für kennwortgeschützte Channels muss der Nutzer das richtige Kennwort eingeben oder in den Channel eingeladen werden. Wird ein Nutzer eingeladen, muss dieser das Kennwort nicht eingeben.
	- Verschlüsselten Channels können nur per Einladung durch ein Mitglied des Channels betreten werden. Ein Nutzer kann weiterhin eine Beitrittsanfrage stellen, die von einem Channelmitglied bestätigt werden muss. Verschlüsselte Channels können außerdem versteckt werden, damit sie über die Suche nicht gefunden werden können.
- 5. Vergeben Sie die Schreibrechte an alle Mitglieder oder nur an Manager (Der Channel-Ersteller ist automatisch ein Manager).
- 6. Schließen Sie die Erstellung über den Button "Channel erstellen" ab.

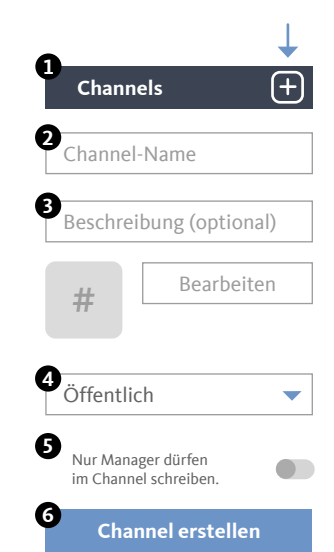

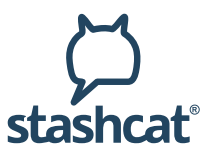

#### <span id="page-31-0"></span>**Nutzer einladen**

- 1. Öffnen Sie den Channel, für den Sie die Einladungen erstellen möchten.
- 2. Wählen Sie "Informationen" über dem Channel-Menü oben rechts.
- 3. Klicken Sie auf "Einladen".
- 4. Wählen Sie alle gewünschten Channel-Teilnehmer aus. Sofern Sie über die entsprechenden Berechtigungen verfügen, können Sie auch Kontaktgruppen (bspw. Abteilung Marketing) zu Channels einladen.
- 5. Sie können Ihrer Einladung einen Einladungstext hinzufügen.
- 6. Bestätigen Sie die Erstellung der Einladungen über den Button "Einladung senden".
- 7. Alle Nutzer erhalten eine Benachrichtigung und können die Einladung annehmen oder ablehnen.

### **Channel beitreten (abonnieren)**

- 1. Klicken Sie im linken Seitenbereich auf "Channels".
- 2. Geben Sie im Suchfeld den Namen des Channels ein, dem Sie beitreten möchten oder wählen Sie aus der Liste "Für dich empfohlene Channels" den gewünschten Channel aus.
- 3. Klicken Sie unten rechts auf "Channel beitreten" oder auf "Beitritt anfragen" bei einem geschlossenen Channel.

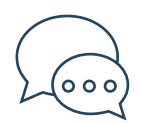

# Konversationen

Hier finden Sie die Liste aller Ihrer aktiven Einzel- und Gruppenkonversationen. Sie können beliebig viele Konversationen mit einem oder mehreren Teilnehmern erstellen. Um eine Konversation aus der Liste zu entfernen, können Sie diese archivieren. Die Inhalte bleiben erhalten. Starten Sie einfach eine neue Konversation mit den gleichen Teilnehmern, um wieder auf den Inhalt zugreifen zu können.

*Hinweis: Nach der Erstellung einer Konversation können keine weiteren Teilnehmer hinzugefügt oder entfernt werden. Verwenden Sie für diese Möglichkeit bitte einen Channel.*

### **Neue Konversation erstellen**

- 1. Klicken Sie in der linken Seitenleiste auf das "Plus"-Symbol neben "Konversationen".
- 2. Wählen Sie alle gewünschten Konversations-Teilnehmer aus und bestätigen Sie die Erstellung über den Button "Erstellen".
- 3. Der Chat wird sofort für Sie geöffnet.

#### **Konversation archivieren**

- 1. Klicken Sie in die entsprechende Konversation und öffnen Sie die das Konversations-Menü über das Info-Icon in der rechten oberen Ecke.
- 2. Wählen Sie "Archivieren".
- 3. Der Chat wird aus der Liste entfernt.
- 4. Erstellen Sie einfach eine neue Konversation, um die Unterhaltung fortzuführen.

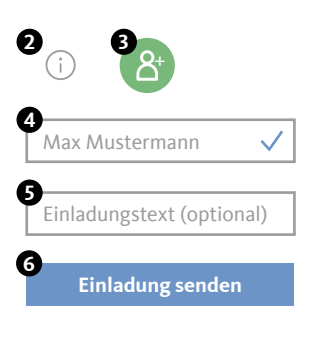

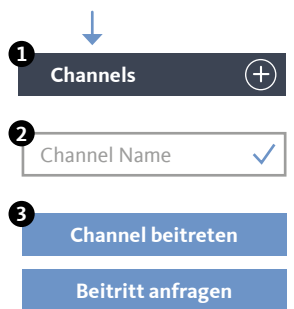

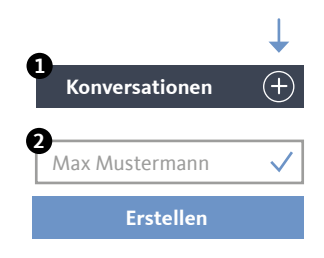

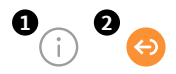

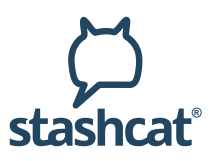

<span id="page-32-0"></span>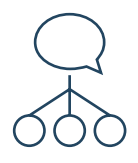

# **Broadcasts**

Die entsprechenden Berechtigungen vorausgesetzt haben Sie mit der Broadcast-Funktion die Möglichkeit, eine Vielzahl an Nutzern mit nur einer Nachricht zu erreichen. Die Nutzer erhalten die Nachricht dabei in einer Einzelkonversation und können Ihnen antworten.

### **Neue Broadcast-Liste erstellen**

- 1. Klicken Sie in der linken Seitenleiste oben auf "Broadcasts".
- 2. Klicken Sie auf das Plus-Symbol oben rechts.
- 3. Geben Sie der Broadcast-Liste einen Namen, um diese später besser zuordnen zu können.
- 4. Über die Suche können Sie anschließend die Kontaktgruppen und Nutzer auswählen, die Ihre Nachricht erhalten sollen.
- 5. Klicken Sie auf "Erstellen".

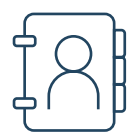

# Kontakte

In der Seitenleiste unter Kontakte finden Sie die Liste aller Mitglieder Ihrer Organisation. Sie können über das Suchfeld im oberen Bereich nach Nutzern suchen. Wählen Sie einen Kontakt aus, um dessen Details anzuzeigen, eine Nachricht zu senden oder einen Anruf zu starten.

*Hinweis: Sollte die Sichtbarkeit von Nutzern auf Ihrer Organisation durch einen Administrator eingeschränkt sein, können Sie möglicherweise nicht alle Nutzer sehen.*

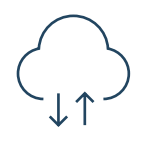

# **Dateiablage**

Organisieren und speichern Sie Ihre Dateien in Ordnern und teilen Sie diese mit anderen Nutzern innerhalb oder außerhalb des Messengers. Sie haben immer und von überall Zugriff auf Ihre Daten. Die Dateiablage unterteilt sich in die Bereiche "Persönlich" und "Chats". Während im persönlichen Bereich Dateien liegen, auf die nur Sie Zugriff haben, listet der Bereich "Chats" alle Dateien auf, die Sie in Chats geteilt haben.

# **Ordner anlegen [Persönliche Dateiablage]**

- 1. Öffnen Sie die Dateiablage ("Wolken"-Symbol) über die Navigationsleiste links.
- 2. Klicken Sie oben rechts auf "Neu" und wählen Sie "Ordner".
- 3. Geben Sie den gewünschten Namen für den neuen Ordner ein und bestätigen Sie mit "Ordner erstellen".

# **Datei hochladen [Persönliche Dateiablage]**

- 1. Öffnen Sie die Dateiablage ("Wolken"-Symbol) über die Navigationsleiste links.
- 2. Klicken Sie oben rechts auf "Neu" und wählen Sie "Dateien hochladen".
- 3. Suchen Sie auf Ihrem Computer die Datei, die Sie hochladen möchten.

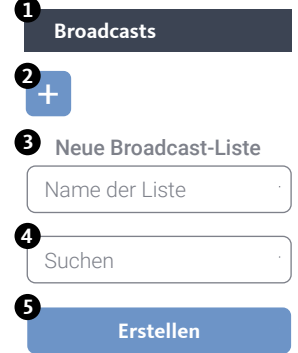

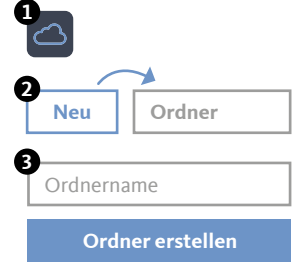

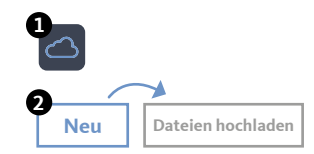

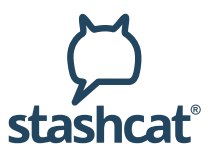

### <span id="page-33-0"></span>**Dateien teilen [Persönlich und Chats]**

- 1. Öffnen Sie die Dateiablage ("Wolken"-Symbol) über die Navigationsleiste links.
- 2. Klicken Sie bei der Datei, die Sie teilen möchten, auf die drei Punkte am Ende der Datei und wählen die Option "Teilen".
- 3. Sie können die Datei in beliebig viele Chats und Channels teilen. Suchen Sie nach Nutzern oder Gesprächen und fügen Sie optional eine Nachricht hinzu.
- 4. Bestätigen Sie über den "Teilen"-Button unten rechts.

#### **Externen Link erstellen [Persönlich und Chats]**

- 1. Öffnen Sie die Dateiablage ("Wolken"-Symbol) über die Navigationsleiste links.
- 2. Klicken Sie auf die drei Punkte an der Datei, die Sie teilen möchten und wählen Sie "Details".
- 3. Klicken Sie nun auf "Link generieren" im Fenster rechts.
- 4. Klicken Sie auf den erzeugten Link. Diesen Link können Sie nun auch Personen zur Verfügung stellen, die keinen Zugang zu Ihrer Organisation besitzen.

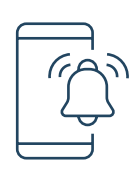

# Benachrichtigungen

Die Benachrichtigungen finden Sie über das Benachrichtigungs-Symbol oben rechts im Client. Folgende Benachrichtigungen werden Ihnen angezeigt:

#### **Channel-Einladungen**

Sobald Sie jemand in einen Channel einlädt, erhalten Sie eine Benachrichtigung. Diese enthält den Ersteller der Nachricht, den Channel-Namen und die Optionen zur Annahme oder Ablehnung der Einladung.

#### **Termin-Benachrichtigungen**

Sobald Sie jemand zu einem Termin einlädt, erhalten Sie eine Benachrichtigung. Bei privaten Terminen können Sie den Termin annehmen oder ablehnen. Öffentliche Termine oder Channel-Termine werden direkt in den Kalender eingetragen und müssen nicht bestätigt werden.

#### **Umfrage-Benachrichtigungen**

Sobald Sie jemand zu einer Umfrage einlädt oder auf Ihre Umfrage reagiert, erhalten Sie eine Benachrichtigung.

#### **Neues Gerät angemeldet**

Bei jeder Anmeldung mit Ihrem Account auf einem Endgerät, werden Sie per Benachrichtigung über den Zeitpunkt und die verwendete IP-Adresse informiert.

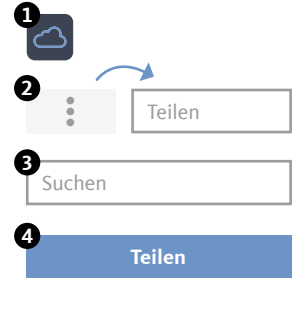

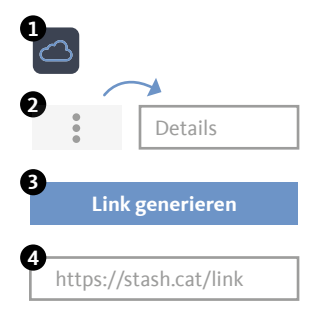

<span id="page-34-0"></span>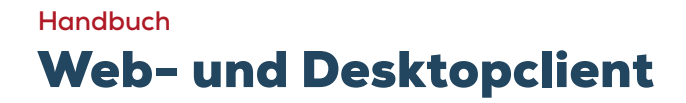

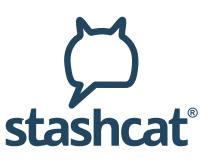

#### **Bestätigung angeforderter Schlüssel**

Wenn ein Mitglied in einem Ihrer abonnierten Channel oder Konversation seinen Schlüssel zurückgesetzt hat (neues Verschlüsselungskennwort generiert), muss er von Ihnen zum Entschlüsseln des bestehenden Inhalts einen neuen Schlüssel erhalten.

#### **Beitrittsanfragen**

Wenn Sie der Manager eines verschlüsselten Channels sind, können Sie Beitrittsanfragen von anderen Nutzern erhalten. Sie können die Anfragen über die Benachrichtigungszentrale zentral verwalten und bestätigen oder ablehnen.

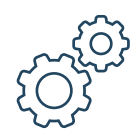

# Einstellungen

In den Einstellungen können Sie Ihre Account-Einstellungen anpassen und anzeigen. Sie erreichen das Menü, indem Sie auf das Zahnrad unten links klicken ("Einstellungen").

#### **E-Mail**

- Ihre E-Mail-Adresse, mit der Sie stashcat verwenden.
- Die Einstellungen zu E-Mail-Benachrichtigungen (bei neuen Endgeräten).

#### **Profil**

- Möglichkeit zur Festlegung Ihres Profilbilds und eines Status.
- De-/Aktivieren der Enter-Taste zum Senden von Nachrichten.

#### **Darstellung**

• Sortier- und Anzeigefolge nach Vor- und Nachname im Kontaktbuch.

#### **Accountpasswort**

• Das Accountpasswort kann jederzeit geändert werden. Es muss sich vom Verschlüsselungskennwort unterscheiden, aus mindestens 8 Zeichen bestehen und sollte aus Sicherheitsgründen Buchstaben, Zahlen und Sonderzeichen enthalten.

### **Privatsphäre**

- Legen Sie fest, ob Ihr Online-Status sichtbar sein soll.
- Unterdrücken Sie bei Bedarf Ihre Lesebestätigung.
- Bestimmen Sie, ob das Mitsenden Ihres Standorts möglich sein soll.
- Stellen Sie ein, ob alle Anrufe unterdrückt werden sollen.

#### **Verschlüsslung**

• Dieser Bereich enthält Informationen zu Ihrer Verschlüsselung.

#### **Endgeräte**

• Dieser Bereich zeigt Ihnen an, welche Endgeräte mit Ihrem Account aktiviert sind. Sie können jederzeit jedes Endgerät und jede aktive Session deaktivieren.

#### **Organisationen**

- Übersicht der Organisationen, in denen Sie Mitglied sind.
- Über die drei Punkte können Sie Ihre Mitgliedschaft verlängern.
- Über "Organisation beitreten" können Sie mit einem Registrierungsschlüssel mit 10 oder 29 Stellen einer neuen Organisation beitreten.

stashcat GmbH | Schiffgraben 47 | 30175 Hannover | +49 (511) 898 40100 | [hello@stashcat.com](mailto:hello%40stashcat.com?subject=Handbuch%20stashcat) | [www.stashcat.com](http://www.stashcat.com) | © stashcat 2023 Einzelne Funktionen können durch die Organisationseinstellungen blockiert oder eingeschränkt sein. Alle Rechte, Änderungen und Irrtümer vorbehalten.

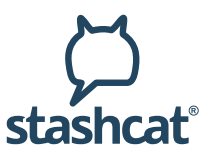

### **Registrierungsschlüssel**

- Hier finden Sie eine Übersicht Ihrer erstellten 10-stelligen Schlüssel.
- Über "Neuer Schlüssel" werden weitere 10-stellige Schlüssel erstellt.

#### **Anrufeinstellungen**

• Einstellungen für die Sprach- und Videoanrufe festlegen.

#### **Benachrichtigungen**

• In dieser Ansicht können Sie die Benachrichtigungseinstellungen für den Desktop einstellen.

#### **Sprache**

• Legen Sie die Sprache (Deutsch oder Englisch) fest, mit der Sie stashcat verwenden möchten.

#### **Sicherheit**

- Legen Sie fest, ob Sie die Chatansicht verstecken möchten, wenn Sie nicht aktiv in stashcat arbeiten.
- Legen Sie fest, ob Schlüsselanfragen automatisch beantwortet werden sollen.

#### **Automatischer Start** *(nur im Desktopclient)*

• Legen Sie fest, ob die App direkt beim System-Start ausgeführt werden soll.

#### **Proxy** *(nur im Desktopclient)*

• Sofern benötigt, können Sie hier Ihre Proxy-Einstellungen konfigurieren.

#### **Abmelden**

- Um sich auszuloggen, klicken Sie auf "Abmelden".
- Sie werden aus stashcat ausgeloggt. Wenn Sie sich erneut einloggen möchten, müssen Sie Ihr Verschlüsselungskennwort eingeben.

#### **Über die App**

In dieser Ansicht können Sie neben der Versionsnummer noch weitere Informationen zur App entnehmen.

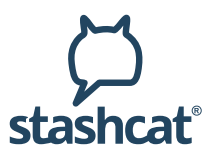

<span id="page-36-0"></span>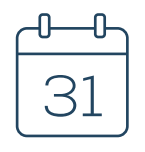

# Kalendermodul

Das Kalendermodul wird Ihnen angezeigt, wenn das Modul für Ihre Organisation freigeschaltet ist. Sie können den Kalender über das Kalender-Symbol in der Seitenleiste aufrufen.

# **Kalenderansichten**

Sie können die Ansicht über die Buttons "Tag", "Woche", "Monat" und "Jahr" wechseln.

- **• Tagesansicht** Angezeigt wird Ihnen die Stundeneinteilung für den ausgewählten Tag inklusive aller anstehenden Termine.
- **• Wochenansicht** Hier finden Sie eine Wochenübersicht sowie alle Termine für die angezeigten Tage in einer Stundeneinteilung.
- **• Monatsansicht** Hier finden Sie eine Monatsübersicht sowie alle Termine für den jeweils ausgewählten Tag.
- **• Jahresansicht** Sie erhalten eine Übersicht des ausgewählten Jahres.

Über die Pfeile des "Heute"-Buttons oben rechts können Sie in der ausgewählten Ansicht je eine Einheit vor- oder zurückspringen.

Klicken Sie mittig auf "Heute", springt der Kalender in der ausgewählten Ansicht auf das aktuelle Datum. In der Monats- und Jahresansicht ist dieses jeweils blau markiert.

#### **Schnellnavigation**

Die verkleinerte Kalenderansicht unten links dient der Schnellnavigation zu einzelnen Daten. So können Sie schnell zu einem bestimmten Datum wechseln oder sich bestimmte Daten direkt anzeigen lassen.

#### **Anzeigeoptionen angelegter Termine**

#### **Tagesansicht**

Klicken Sie in der Tagesansicht auf den Namen des Termins. Sie erhalten weitere Details zum Termin. Als Terminersteller haben Sie über den Dreifachpunkt die Möglichkeit, den Termin zu editieren oder zu löschen.

#### **Wochenansicht**

Klicken Sie in der Wochenansicht auf den Namen des Termins. Sie erhalten weitere Details zum Termin. Als Terminersteller haben Sie über den Dreifachpunkt die Möglichkeit, den Termin zu editieren oder zu löschen.

#### **Monatsansicht**

In der Monatsansicht erhalten Sie beim Klick auf einen angezeigten Termin alle näheren Details hierzu. Als Terminersteller können Sie über den "Dreifachpunkt" Ihren Termin editieren oder löschen.

Heute

Tag Woche Monat Jahr

#### stashcat GmbH | Schiffgraben 47 | 30175 Hannover | +49 (511) 898 40100 | [hello@stashcat.com](mailto:hello%40stashcat.com?subject=Handbuch%20stashcat) | [www.stashcat.com](http://www.stashcat.com) | © stashcat 2023 Einzelne Funktionen können durch die Organisationseinstellungen blockiert oder eingeschränkt sein. Alle Rechte, Änderungen und Irrtümer vorbehalten.

Web- und Desktopclient

**Handbuch**

mine anzeigen zu lassen. Tage, an denen Termine vorgemerkt wurden, sind mit einem blauen Punkt markiert. Wenn Sie mit dem Cursor über ein Datum fahren, erhalten Sie eine Übersicht der jeweils anstehenden Termine und Termintypen.

# **Terminerstellung**

Um einen Termin zu erstellen, klicken Sie oben rechts auf das "Plus"-Symbol. Es öffnet sich ein Dialog für Ihre Termineingabe.

- 1. Geben Sie dem Termin einen Namen.
- 2. Fügen Sie optional einen Standort hinzu.
- 3. Fügen Sie optional eine Notiz hinzu.
- 4. Legen Sie fest, ob Ihr Termin ganztägig erstellt werden soll oder wählen Sie Datum und Uhrzeit aus.
- 5. Legen Sie fest, ob es sich um einen einmaligen oder einen wiederkehrenden Termin handelt.
- 6. Wählen Sie den Termintyp aus.
	- Privat

Erstellen Sie einen privaten Termin oder laden Sie bei Bedarf einzelne Personen zu Ihrem Termin ein.

- Channel Erstellen Sie einen Termin für einen Channel. Alle Channelmitglieder werden eingeladen.
- Öffentlich Erstellen Sie einen öffentlichen Termin. Dieser ist für alle Nutzer Ihrer Organisation sichtbar.
- 7. Klicken Sie auf "Erstellen", um den Vorgang abzuschließen.

# **Termintypen**

Das Kalendermodul zeigt Ihnen in der Filterübersicht drei Termintypen an, die optisch nach Farben unterteilt sind.

Sie haben die Möglichkeit für Ihre Kalenderansicht Termintypen hinzuzufügen oder auszublenden. Wählen Sie hierzu die Kästchen an oder ab, um Termine anzuzeigen oder auszublenden.

1. Private Termine | grün

Hier finden Sie Ihre privaten Termine. Über das "grüne Quadrat" können Sie diese in Ihrem Kalender ein- oder ausblenden.

2. Channel | blau

Es werden Ihre Channel angezeigt, deren Termine Sie einzeln zuschalten oder ausblenden können. Tippen Sie hierzu auf das "blaue Quadrat" vor dem jeweiligen Channel.

3. Öffentlich | rot

Hier werden Ihnen alle organisationsweiten Termine angezeigt. Gehören Sie mehreren Organisationen an, haben Sie an dieser Stelle die Möglichkeit, die Termine einer Organisation ein- oder auszublenden. Tippen Sie hierzu auf das "rote Quadrat" vor der jeweiligen Organisation.

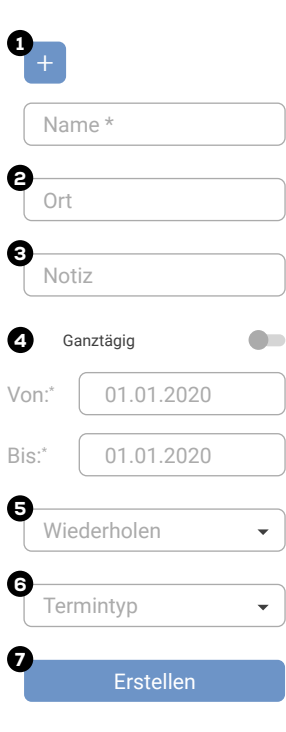

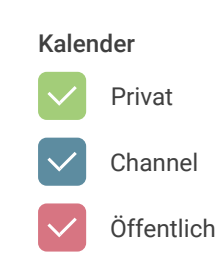

ALLE AUSBLENDEN

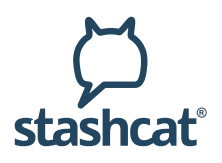

# Termineinladung in ihrem Benachrichtigungscenter ("Glocken-Symbol" in der Seitenleiste) und haben hier die Möglichkeit, den Termin zu- oder abzusagen.

# **Termindetails und Editierung**

**Rückmeldung zu Terminen**

Web- und Desktopclient

Als Terminersteller können Sie sich Zu- und Absagen anzeigen lassen, Ihren Termin editieren oder den Termin löschen.

Nutzer, die zu Ihrem Termin eingeladen wurden, erhalten automatisch eine

- 1. Tippen Sie in der betreffenden Tages- oder Monatsansicht auf den Termin. Es öffnet sich eine Detailübersicht mit dem derzeitigen Stand an Zu- und Absagen.
- 2. Beim Klick auf den "Dreifachpunkt" erhalten Sie nun die Möglichkeit, Ihren Termin nachträglich zu editieren oder zu löschen.

# **Synchronisation mit externen Kalendern**

Alle Termine aus der App können mit externen Kalendern, via CalDAV, synchronisiert werden. Klicken Sie dazu auf den Button "Kalender Sync". Hier können Sie zwischen einem generellen CalDAV-Link und einem spezifischen Link für Apple-Geräte wählen.

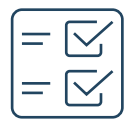

<span id="page-38-0"></span>**Handbuch**

# Umfragemodul

Um die Umfragefunktion aufzurufen, tippen Sie in der Modulleiste auf das Umfragesymbol. Es öffnet sich die Hauptansicht des Umfragemoduls.

# **Hauptansicht**

Durch Auswahl der Tabs "Eigene", "Aktive" oder "Archivierte" können Sie Ansicht wechseln.

# **Eigene**

In "Eigene" erhalten Sie eine Übersicht der von Ihnen erstellten Umfragen. Zudem werden Ihnen hier wichtige Eckpunkte, wie die absolute Teilnehmerzahl oder der aktuelle Antwortstatus übersichtlich angezeigt.

# **Aktive**

In diesem Bereich werden Ihnen die Umfragen angezeigt, zu denen Sie eingeladen wurden und die zum derzeitigen Zeitpunkt aktiv sind.

# **Archivierte**

In diesen Bereich können Sie die Umfragen verschieben, an denen Sie bereits teilgenommen haben. Zum anderen finden Sie hier bereits abgelaufene Umfragen.

# **Suchen**

Geben Sie in das Feld mit der Lupe einen Suchbegriff oder ein Stichwort ein, um nach Umfragen zu suchen.

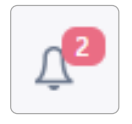

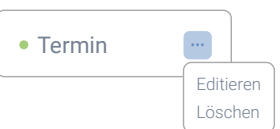

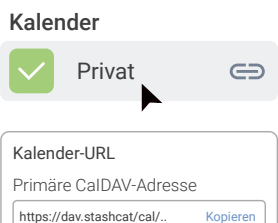

iOS/macOS CaIDAV-Adresse

https://dav.stashcat/cal/.. Kopiere

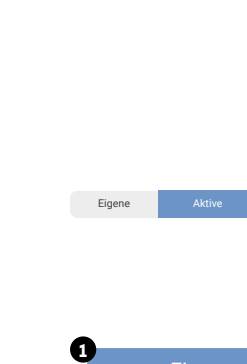

3

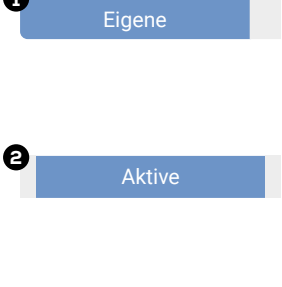

eigene Archivierte

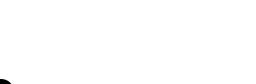

Archivierte

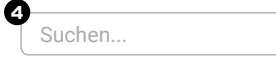

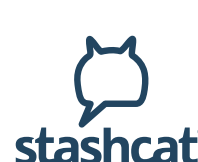

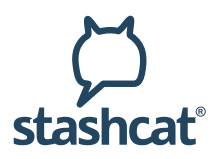

#### **Umfrageerstellung**

Um eine Umfrage zu erstellen, tippen Sie in der Hauptansicht oben rechts auf das "Plus"-Symbol. Sie gelangen in den Erstellungsmodus. Umfragen können nur erstellt werden, wenn für Ihre Nutzerrolle die Berechtigung hierzu vergeben wurde.

*Schritt 1: Informationen*

- Legen Sie einen Namen für Ihre Umfrage fest.
- Handelt es sich um eine anonyme Umfrage? In diesem Fall können nur Sie die Teilnehmer und Ihre Antworten einsehen.
- Legen Sie einen Zeitraum fest, in dem Ihre Umfrage geöffnet sein soll.
- Fügen Sie optional eine Beschreibung hinzu.
- Tippen Sie "Weiter".
- Fügen Sie nun eine Frage hinzu und wählen Sie aus, ob Sie die Antworten Ihrer Umfrage als freie Abfrage oder Datumsabfrage mit festem Datum und Uhrzeit versehen möchten.

### *Schritt 2: Fragen und Antwortoptionen festlegen*

- 1. Fragen bearbeiten mit Auswahl "Freie Abfrage"
- Sie haben nun die Möglichkeit, zu Ihrer Frage beliebig viele freie Antwortoptionen zu hinterlegen.
- Fügen Sie beliebig viele freie Antwortoptionen hinzu und legen Sie jeweils fest, wie viele Teilnehmer die einzelnen Optionen auswählen dürfen.
- Entscheiden Sie dann, wie viele Antworten jeder Teilnehmer insgesamt auswählen darf.
- Tippen Sie auf "Speichern".
- Sie können nun Ihre Frage mit einem Wisch nach links über den "Dreifachpunkt" duplizieren oder ggf. weitere Fragen über das "Plus"-Symbol hinzufügen.
- 2. Fragen bearbeiten mit Auswahl "Datumsabfrage"
- Sie haben hier die Möglichkeit, zu Ihrer Frage beliebig viele Antwortoptionen mit festen Zeiten zu hinterlegen.
- Wählen Sie zu Ihrer Frage beliebig viele Zeiten als Antwortoption aus.
- Legen Sie für jede Antwort fest, wie viele Teilnehmer auswählen dürfen.
- Sie können nun Ihre Frage mit einem Wisch nach Links über den "Dreifachpunkt" duplizieren oder ggf. weitere Fragen über das "Plus"-Symbol hinzufügen.

#### *Schritt 3: Einladung*

- Wählen Sie nun die Teilnehmer Ihrer Umfrage über "Teilnehmer hinzufügen" aus und entscheiden Sie zwischen Channels oder einzelnen Kontakten.
- Tippen Sie auf "Weiter".

#### *Schritt 4: Bestätigung*

- Sie erhalten eine Übersicht Ihrer kompletten Umfrage zur abschließenden Kontrolle.
- Tippen Sie auf "Erstellen".
- Ihre Umfrage erscheint nun in der Hauptansicht unter "Eigene".

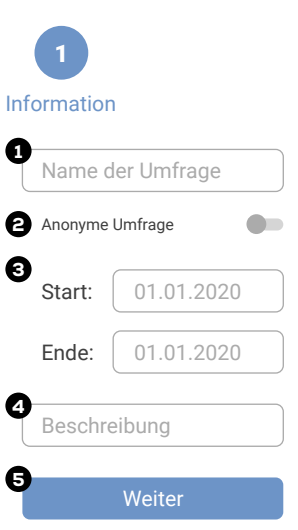

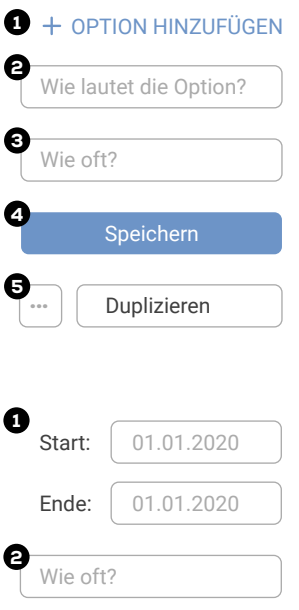

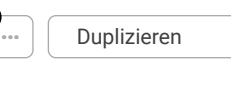

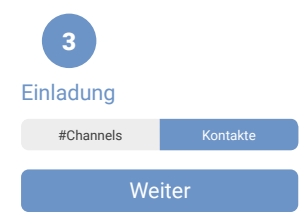

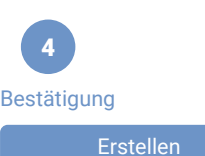

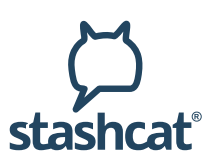

#### <span id="page-40-0"></span>**Administration Ihrer Umfragen**

"Folgen"-Symbol (Teilnehmer / Status)

Um einer Umfrage zu folgen und über den aktuellen Stand auf dem Laufenden zu bleiben, wählen Sie in der Hauptansicht die betreffende Umfrage und klicken Sie auf das "Radar"-Symbol.

Sie haben die Möglichkeit, Ihre eigenen Umfragen in der Hauptansicht unter "Eigene" zu administrieren. Hierzu klicken Sie bei der betreffenden Umfrage rechts auf den Dreifachpunkt.

**• Ergebnisse**

Sie erhalten einen ausführlichen Überblick über den aktuellen Stand Ihrer Umfrage.

**• Bearbeiten**

Hier können Sie Ihre Umfrage bearbeiten. Ist die Umfrage bereits aktiv, können nur noch die Einstellungen und nicht mehr die Fragen bearbeitet werden.

**• Archivieren**

Die Umfrage wird archiviert und ist nicht mehr unter "Eigene", sondern unter "Archiv" einsehbar.

- **• Löschen** Ihre Umfrage wird gelöscht.
- **• Exportieren** Sie können Ihre Ergebnisse exportieren.

# Ordnersynchronisation

Die Möglichkeiten zur Ordnersynchronisation werden Ihnen angezeigt, wenn das Modul für Ihre Organisation freigeschaltet ist. **Die Ordnersynchronisation ist nur im Desktop-Client möglich.**

#### **Neuen Sync-Ordner erstellen**

Um einen neuen Synchronisationsordner in Ihrer eigenen Dateiablage einzurichten, klicken Sie links auf das Wolken-Symbol und rufen Sie Ihre Dateiablage auf.

- Klicken Sie oben rechts auf "Neu".
- Wählen Sie "Sync-Ordner" aus.
- Suchen Sie über "Ordner wählen" Ihren lokalen Zielordner aus und klicken Sie auf "Speichern".

#### **Bestehenden Ordner synchronisieren**

Wählen Sie den zu synchronisierenden Ordner in Ihrer Dateiablage aus.

- Klicken Sie in der Reihe des Ordners rechts auf den "Dreifachpunkt".
- Wählen Sie "Sync. aktivieren" aus.
- Suchen Sie über "Ordner wählen" Ihren lokalen Zielordner und klicken Sie auf "Speichern".

Es wird nun eine dauerhafte Verbindung zwischen dem Ordner der App-Dateiablage und dem lokalen Ordner hergestellt.

*Hinweis: Zur dauerhaften Synchronisation der Ordner wird eine stabile Internetverbindung benötigt.*

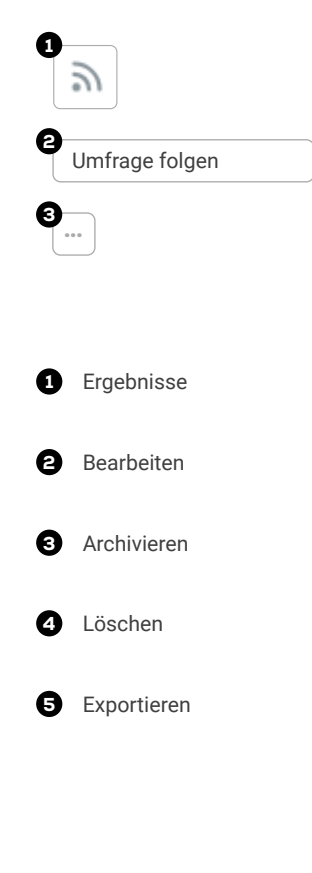

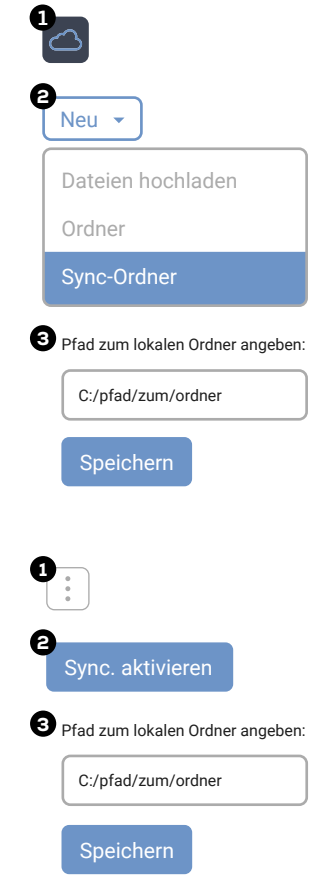

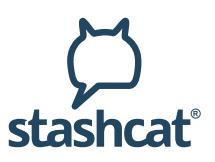

<span id="page-41-0"></span>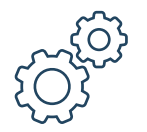

# Organisationseinstellungen

Organisationseinstellungen sind ausschließlich im Desktop- und Web-Client und für Administratoren verfügbar.

Um die Organisationseinstellungen aufzurufen, klicken Sie in der Navigationsleiste unten links auf das "Zahnrad-Symbol" und wählen Sie den Unterpunkt "Organisationseinstellungen" aus.

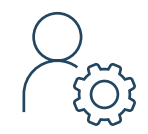

# **Nutzer** (Organisationseinstellungen)

Durch einen Klick auf "Nutzer" öffnet sich die Benutzerverwaltung. Hier können neue Mitglieder zur Organisation hinzugefügt, sowie Zugänge und Berechtigungen aller Mitglieder der Organisation verwaltet werden. Nur Nutzer, die über Administratorrechte verfügen, können auf diesen Bereich zugreifen.

### **Neuen Nutzer erstellen**

- 1. Klicken Sie oben rechts auf "Neuer Nutzer".
- 2. Geben Sie die benötigten Informationen an und weisen Sie dem Nutzer eine Benutzerrolle zu. Sie haben die Möglichkeit, für Ihre Organisation eigene Benutzerrollen zu definieren (siehe Berechtigungen).
- 3. Klicken Sie auf "Nutzer hinzufügen".

Wenn für einen Nutzer beim Erstellen eine E-Mail-Adresse hinterlegt wurde, wird beim Abschluss des Anlegens automatisch eine E-Mail an den Nutzer versendet. Wurde keine E-Mail-Adresse angelegt, muss der Nutzer seinen Registrierungsschlüssel auf einem anderen Weg erhalten (siehe "Registrierungsschreiben erstellen").

#### **Nutzer importieren**

Klicken Sie oben rechts auf "Nutzer importieren". Sie haben nun die Möglichkeit einen reinen Import oder einen Nutzerabgleich durchzuführen. Wählen Sie eine der Optionen aus und folgen Sie den nächsten Schritten.

Wenn für einen Nutzer beim Import eine E-Mail-Adresse hinterlegt wurde, wird beim Abschluss des Imports automatisch eine E-Mail an den Nutzer versendet. Wurde keine E-Mail-Adresse angelegt, muss der Nutzer seinen Registrierungsschlüssel auf einem anderen Weg erhalten (siehe "Registrierungsschreiben erstellen").

### **Nutzer administrieren**

Um einen Nutzer zu bearbeiten fahren Sie mit der Maus über den Nutzer und wählen Sie eins der nachfolgenden Piktogramme aus. Durch einen Klick auf den Nutzer werden Ihnen die Nutzerdetails angezeigt.

### **1. Accountgültigkeit ändern**

Legen Sie fest, wie lange der Account gültig sein soll. Nach Ablauf der Gültigkeit, wird der Nutzer zunächst für 14 Tage deaktiviert und anschließend vollständig gelöscht.

**2. Benutzerrollen bearbeiten** Legen Sie fest welche Rolle/Rollen Sie dem Nutzer zuweisen möchten.

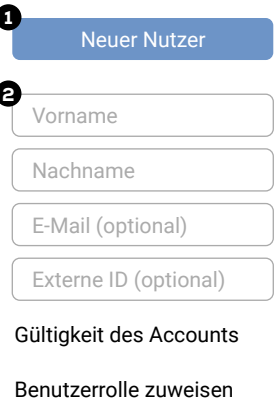

1

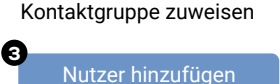

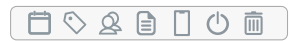

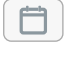

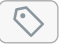

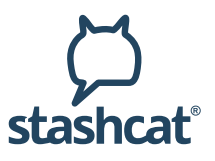

### **3. Zu Kontaktgruppen hinzufügen**

Weisen Sie den Nutzer einer oder mehreren Kontaktgruppen zu. Die Kontaktgruppe muss dafür im Vorfeld unter dem Reiter "Kontaktgruppen" erstellt worden sein. Weitere Informationen zu Kontaktgruppen finden Sie im Handbuch unter dem Punkt Kontaktgruppen.

### **4. Registrierungsschreiben generieren**

Es wird ein Dokument mit dem Registrierungsschlüssel des Nutzers ausgegeben. Dieses Dokument können Sie ausdrucken und an die entsprechenden Nutzer verteilen.

# **5. Endgeräte anzeigen**

Angezeigt werden alle aktiven Endgeräte, mit denen sich der Nutzer in der stashcat eingeloggt hat. Zudem können Endgeräte vom Administrator gelöscht werden. Der Nutzer verliert dann für dieses Endgerät die Authentifizierung. Im Falle von Verlust oder Diebstahl eines Endgerätes, erhält kein Unbefugter Zugriff.

# **6. Nutzer deaktivieren**

Durch diesen Klick wird der ausgewählte Nutzer deaktiviert. Solange der Nutzer deaktiviert ist, kann sich dieser nicht einloggen oder von anderen Nutzern gefunden werden. Der Nutzer kann durch einen Administrator wieder aktiviert werden.

# **7. Aus Organisation entfernen**

Durch diesen Klick wird der ausgewählte Nutzer nach nochmaliger Bestätigung aus der Organisation entfernt.

# **Mehrfachauswahl von Nutzern**

Zusätzlich zur Administration einzelner Nutzer haben Sie die Möglichkeit, Aktionen für mehrere Nutzer gleichzeitig auszuführen. Um mehrere Nutzer gleichzeitig auszuwählen, markieren Sie das übergeordnete Kästchen.

Bei der Auswahl mehrerer Nutzer haben Sie die folgenden Möglichkeiten:

**• Accountgültigkeit ändern** Ablaufdatum für die Nutzer kann festgelegt oder deaktiviert werden.

# **• Benutzerrollen bearbeiten**

Bestehende Benutzerrollen können ersetzt oder neue Benutzerrollen vergeben werden.

- **• Zu Kontaktgruppen hinzufügen** Nutzer können zu bereits erstellten Kontaktgruppen hinzugefügt werden.
- **• Registrierungsschreiben generieren** Erstellt eine Sammlung aller Registrierungsschreiben für die ausgewählten Nutzer.
- **• Nutzerinformationen** Nutzern können Attribute zugewiesen werden, die von allen Nutzern eingesehen werden können.
- **• Aus Organisation entfernen** Entfernt alle ausgewählten Benutzer aus Ihrer Organisation.

#### **Filter**

Über den Filter können Sie die Nutzer nach Status, Gültigkeit, Rollen und Kontaktgruppen filtern.

#### **Suchen**

Das Suchfeld oben rechts bietet die Option, gezielt nach einem Nutzer zu suchen.

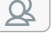

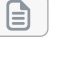

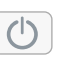

而

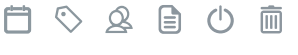

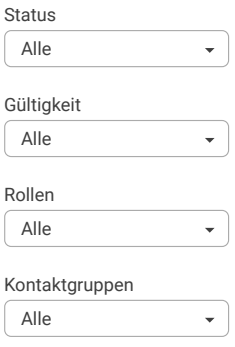

Nutzer durchsuchen

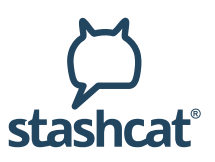

<span id="page-43-0"></span>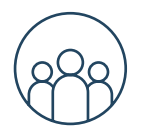

# **Kontaktgruppen** (Organisationseinstellungen)

Nutzer können in Gruppen eingeteilt werden, um zusammengehörige Nutzer zentral zu gruppieren.

#### **Neue Kontaktgruppe erstellen**

- 1. Klicken Sie oben rechts auf "Neue Kontaktgruppe".
- 2. Wählen Sie einen Namen für die neue Kontaktgruppe aus. Über den Button "Channel erstellen" können Sie automatisch einen Channel für die Kontaktgruppe erstellen lassen. Alle Mitglieder der Kontaktgruppe sind automatisch Mitglied in dem erstellten Channel.
- 3. Klicken Sie auf "Weiter".
- 4. Im nächsten Schritt wählen Sie die Nutzer aus, die dieser Kontaktgruppe angehören sollen.
- 5. Klicken Sie auf "Weiter".
- 6. Hier haben Sie die Möglichkeit, die Kommunikationswege zu beschränken und können auswählen, mit welchen anderen Kontaktgruppen diese Kontaktgruppe kommunizieren darf.
- 7. Klicken Sie auf "Kontaktgruppe erstellen".

#### **Kontaktgruppe bearbeiten**

Um eine Kontaktgruppe zu administrieren, klicken in der Kontaktgruppen-Übersicht rechts auf den "Dreifachpunkt". Nachfolgend haben Sie die Wahl zwischen:

- Bearbeiten *(Information, Mitglieder verwalten, Kommunikationswege).*
- Kontaktgruppe löschen.

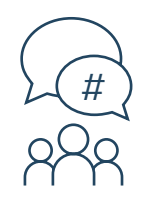

# **Channels** (Organisationseinstellungen)

Durch einen Klick auf "Channels" öffnet sich die Channelverwaltung. Hier können alle Channels der Organisation eingesehen und verwaltet werden.

#### **Channel erstellen**

Über den Button "Channel erstellen" können Sie organisationsweite Channels erstellen. In die organisationsweiten Channels werden automatisch alle Nutzer der Organisation hinzugefügt, ohne dass diese eine Channel-Einladung annehmen müssen.

#### **Channel administrieren**

Um einen Channel zu administrieren, klicken Sie in der Channel-Übersicht der Channelverwaltung rechts auf den "Dreifachpunkt". Nachfolgend können Sie einen:

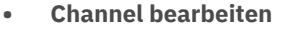

Hier können Sie den Namen und die Beschreibung des ausgewählten Channels, den Channel-Typ sowie die Berechtigungen ändern.

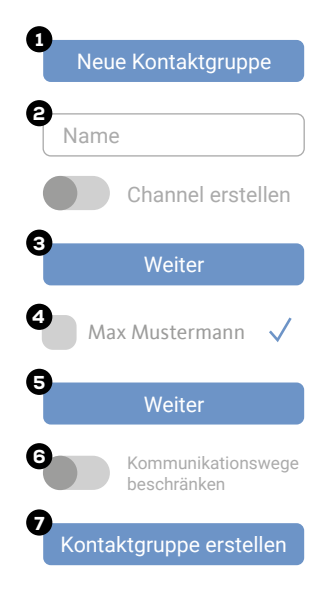

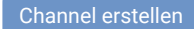

#### Organisationsweiten Channel erstellen

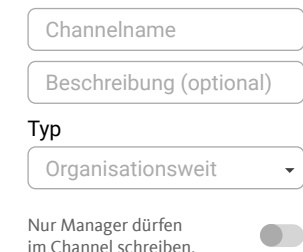

Channel erstellen

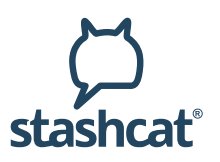

Channel bearbeiten

Channel löschen

1

2

# <span id="page-44-0"></span>**• Channel löschen**

Hier können Channels gelöscht werden. *Achtung: Die Inhalte gehen unwiderruflich verloren.*

**• Suchen**

Das Eingabefeld mit der "Lupe" oben rechts bietet die Option, gezielt nach einem Channel zu suchen.

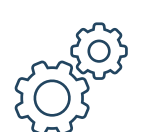

# **Einstellungen** (Organisationseinstellungen)

Als Administrator der Organisation können Sie zentral einige Einstellungen für Ihre Organisation festlegen. Die Einstellungen beeinflussen die Nutzungsmöglichkeiten aller auf Ihrer Organisation angelegten Nutzer.

# **Manuelle Account-Erstellung**

Mit dieser Einstellung kann das manuelle Anlegen von Nutzeraccounts aktiviert/deaktiviert werden.

# **Eigenständige Löschung von Accounts**

Mit Hilfe dieser Einstellung können Sie festlegen, ob den Nutzern Ihrer Organisation die Möglichkeit geboten werden soll, Ihren Account eigenständig über die Einstellungen zu löschen. Gelöschte Accounts können nicht wiederhergestellt werden.

# **Löschen von Nachrichten durch den Verfasser**

Hier können Sie einstellen, ob Verfasser ihre Nachrichten in Chats eigenständig löschen dürfen.

# **Benachrichtigung bei abgelaufenen Accounts**

Hier kann eingestellt werden, zu welchem Zeitpunkt Nutzer mit einem Ablaufdatum eine Benachrichtigung über den bevorstehenden Ablauf erhalten.

# **Standard Spracheinstellung für neue Accounts**

Bestimmt die Spracheinstellung, die für neu angelegte Accounts übernommen wird.

# **Automatischer Start**

Die Anwendung kann direkt beim System-Start ausgeführt werden. Diese Einstellung aktiviert den automatischen Start für alle installierten Anwendungen in Ihrer Organisation.

# **E-Mail-Adresse bestätigen**

Nach der Erstellung eines Nutzers erhält dieser eine Bestätigungs-E-Mail, um sein Nutzerkonto zu aktivieren. Wenn diese Einstellung aktiviert ist, muss die E-Mail-Adresse bestätigt werden, bevor der Account genutzt werden kann.

# **E-Mail Benachrichtigungen bei Anmeldung neuer Endgeräte einstellbar**

Mithilfe dieser Einstellung kannst du festlegen, ob Nutzer den Versand von Email-Benachrichtigungen bei Anmeldung neuer Endgeräte in den Accounteinstellungen eigenständig einstellen dürfen.

# **PIN-Schutz für mobile Endgeräte**

Die App auf mobilen Endgeräten kann mit einem PIN vor dem Zugriff unberechtigter Dritter geschützt werden. Wird der PIN-Schutz vorgegeben (Optionen "erforderlich" oder "deaktiviert"), hat der Nutzer keinen Einfluss auf diese Einstellung.

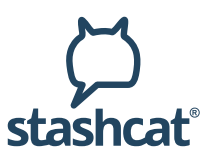

#### **Zeit bis zur Abfrage des PINs**

Die App auf mobilen Endgeräten kann nach einer definierten Zeit inaktiver Nutzung den Nutzer erneut nach dem PIN fragen. Die auf dem Server festgelegte Einstellung kann auf den Endgeräten nicht überschritten werden.

### **GPS-Einstellungen für mobile Endgeräte**

Auf mobilen Endgeräten kann an eine Nachricht die aktuelle Position des Nutzers angehängt werden. Diese Option kann vom Nutzer aktiviert oder deaktiviert werden. Werden "erforderlich" oder "deaktiviert" gewählt, ist die Option nicht mehr einstellbar.

#### **Datenverschlüsselung auf mobilen Endgeräten**

Daten, die auf den mobilen Endgeräten abgelegt werden, können lokal verschlüsselt werden, sodass auch bei einem Verlust des Gerätes und dem Zugriff auf den physischen Speicher des Gerätes, die Daten geschützt bleiben. Diese Einstellung kann die Performance auf den mobilen Endgeräten negativ beeinflussen. Werden "erforderlich" oder "deaktiviert" gewählt, ist die Option für den Endnutzer auf seinem Gerät nicht mehr einstellbar.

#### **Verwendung von GIPHY-Images**

GIPHY-Images können in privaten Chats und Channels verwendet werden. Ist diese Funktion aktiviert, können Nutzer über den "GIF"-Reiter nach animierten Bildern bei GIPHY suchen und diese im Chat verwenden.

#### **Export von Inhalten auf mobilen Endgeräten**

Dokumente und Inhalte, die auf mobilen Geräten empfangen werden, können kopiert und extern gesichert werden. Diese Funktionen können deaktiviert werden, als Standardwert sind die Funktionen aktiviert.

#### **Import von Inhalten von mobilen Endgeräten**

Dokumente und Inhalte, die auf mobilen Geräten vorhanden sind, können mit Anderen geteilt werden. Diese Funktionen können deaktiviert werden, als Standardwert sind die Funktionen aktiviert.

#### **Datei Freigaben über Links**

Dateien aus den Dateiablagen der Nutzer können über konfigurierbare Links mit externen Nutzern geteilt werden. Diese Funktion kann sowohl mit mobilen Endgeräten als auch mit Desktop- und Webanwendungen genutzt werden. Wenn die Funktion deaktiviert wurde, können keine Links mehr erstellt werden.

#### **Benachrichtigungen im Sperrbildschirm**

Clients können Benachrichtigungen zu neuen Nachrichten im Sperrbildschirm des entsprechenden Gerätes anzeigen. Diese Benachrichtigungen können durch den Nutzer angepasst angezeigt werden. Werden "Klartext, nicht einstellbar" oder "geschützt, nicht einstellbar" gewählt, ist die Option für den Endnutzer auf seinem Gerät nicht mehr einstellbar. Eventuelle Einschränkungen durch das Betriebssystem des Gerätes bestehen trotzdem.

#### **Anzahl der aktiven Endgeräte**

Die Anzahl der gleichzeitig aktiven Endgeräte kann eingeschränkt werden. Ist eine Anzahl festgelegt und es wird ein weiteres Gerät genutzt, das die Anzahl an aktiven Endgeräten überschreiten würde, wird das am längsten nicht genutzte Gerät automatisch entfernt.

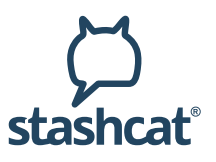

### <span id="page-46-0"></span>**Berechtigung zur Änderung von Kontaktinformationen**

Nutzer haben die Möglichkeit, ihre Kontaktinformationen zu ändern. Diese Einstellung kann das Ändern von Kontaktinformationen einschränken.

#### **Öffentliche Channels erstellen**

Das Erstellen von neuen öffentlichen oder mit Kennwort geschützten Channels kann für Nutzer deaktiviert werden. Ist diese Einstellung deaktiviert, können nur noch Channels erstellt werden, die eine Einladung erfordern.

#### **Verwaltung angemeldeter Endgeräte in den Apps**

Hier können Sie festlegen, ob Nutzer ihre eigenen Endgeräte verwalten oder löschen dürfen.

#### **Link-Vorschau in Chats einblenden**

Mit dieser Einstellung können Sie steuern, ob beim Versand von Links innerhalb Chats im Web- und Desktop-Client eine Link-Vorschau angezeigt werden soll.

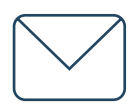

# **E-Mail-Vorlagen** (Organisationseinstellungen)

Als Administrator können Sie hier die Vorlagen für die verschiedenen E-Mail-Benachrichtigungen Ihrer Organisation editieren und anpassen.

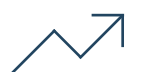

# **Statistiken** (Organisationseinstellungen)

Als Administrator können Sie sich hier Statistiken bezüglich des Nutzerverhaltens in folgenden Kategorien anzeigen lassen:

- Anzahl gesendeter Nachrichten
- Anzahl zugestellter Nachrichten
- Bereitgestellte Dateien im MB
- Organisation in Zahlen

Die Daten können nach der Jahreszahl gefiltert werden. Zudem bestehen die Anzeigeoptionen Jahresübersicht oder Kalenderwoche.

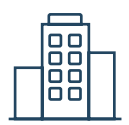

# **Organisation** (Organisationseinstellungen)

In diesem Bereich werden Ihnen Informationen zu Ihrer Organisation entsprechend des erworbenen Lizenzpaketes angezeigt. Die Daten sind bei der Erstellung der Organisation systemseitig hinterlegt und für Administratoren nicht editierbar.

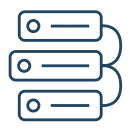

# **LDAP-Verwaltung** (Organisationseinstellungen)

In diesem Bereich können Sie Ihre LDAP/AD Anbindung konfigurieren.

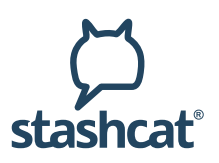

<span id="page-47-0"></span>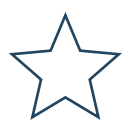

# **User-Status** (Organisationseinstellungen)

Hier können User-Status für die Mitglieder Ihrer Organisation verwaltet und hinzugefügt werden.

#### **Neuen Status erstellen**

- 1. Klicken Sie rechts oben auf "Status hinzufügen".
- 2. Benennen Sie den gewünschten User-Status. Wenn kein Haken bei Benachrichtigung gesetzt ist, erhält der Nutzer keine Benachrichtigungen mehr, wenn dieser User-Status ausgewählt ist.
- 3. Klicken Sie auf "Hinzufügen".

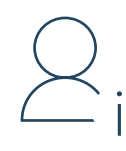

# **Nutzer-Informationen**

Erstellen Sie Attribute, um den Nutzern der Organisation zusätzliche Informationen zuzuweisen. Die Zuweisung der Informationen zu den Attributen kann in der Benutzerverwaltung individuell pro Nutzer vorgenommen werden.

#### **Passwortrichtlinien** (Organisationseinstellungen) \*\*\*

Hier können Richtlinien für das Accountpasswort und das Verschlüsselungskennwort definiert werden.

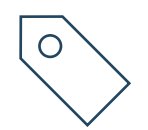

# **Benutzerrollen** (Organisationseinstellungen)

Über diesen Bereich werden die Benutzerrollen für Nutzer Ihrer Organisation verwaltet. Neben den voreingestellten Benutzerrollen, die nicht editierbar sind, haben Sie die Möglichkeit, eigene Rollen mit individuell definierten Berechtigungen zu erstellen.

- 1. Klicken Sie rechts oben auf "Neue Rolle".
- 2. Legen Sie einen Namen für die Rolle fest.
- 3. Wählen Sie die Berechtigungen für die neue Rolle aus.
- 4. Klicken Sie auf "Speichern".

Die neue Benutzerrolle kann nun an Nutzer vergeben werden.

- 1. Klicken Sie hierzu im linken Menübereich der Organisationseinstellungen auf "Nutzer".
- 2. Fahren Sie in der Benutzerverwaltung mit der Maus über den Nutzer und klicken Sie auf das Piktogramm "Zu Benutzerrollen hinzufügen".
- 3. Weisen Sie dem Nutzer nun die neue Benutzerrolle zu.
- 4. Klicken Sie auf "Speichern".

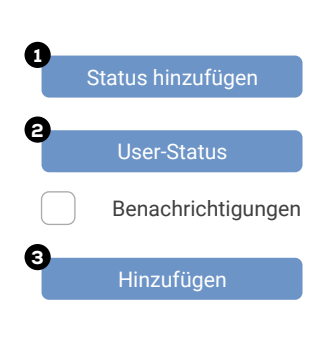

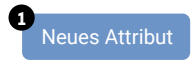

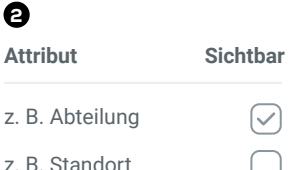

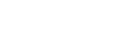

 $\Diamond$ 

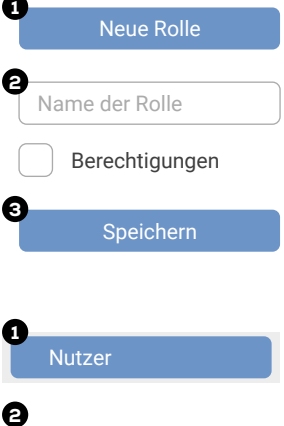

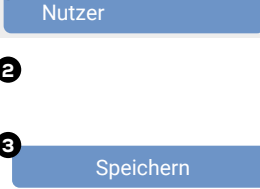

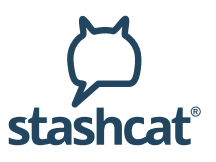

# <span id="page-48-0"></span>i

# **Verträge** (Organisationseinstellungen)

In diesem Bereich können Sie als vertretungsberechtigte Person Ihrer Institution die aktuelle Version des Vertrags zur Auftragsverarbeitung gemäß Art. 28 EU-DSGVO einsehen und signieren. Wir stellen Ihnen eine Vorlage zur Verfügung, die Sie mit Ihren Daten ergänzen und direkt auf der Plattform zeichnen können. Zudem besteht die Möglichkeit, das Dokument auszudrucken. Weiterhin finden Sie hier eine Vorlage für das Verarbeitungsverzeichnis gem. Art 30 EU-DSGVO, das Sie herunterladen können.

# **Organisationsauswahl und Organisationswechsel**

Wenn Sie in mehreren Organisationen registriert sind, haben Sie die Möglichkeit, zwischen den Ansichten Ihrer Organisationen zu wechseln, ohne sich auszuloggen und neu einzuloggen.

- 1. Klicken Sie für einen Wechsel ganz links im Organisationsbereich auf das Symbol Ihrer gewünschten Organisation.
- 2. Sind Sie in mehr als drei Organisationen registriert, klicken Sie auf "Weitere".
- 3. Es erscheint ein Menü zur Organisationsauswahl.